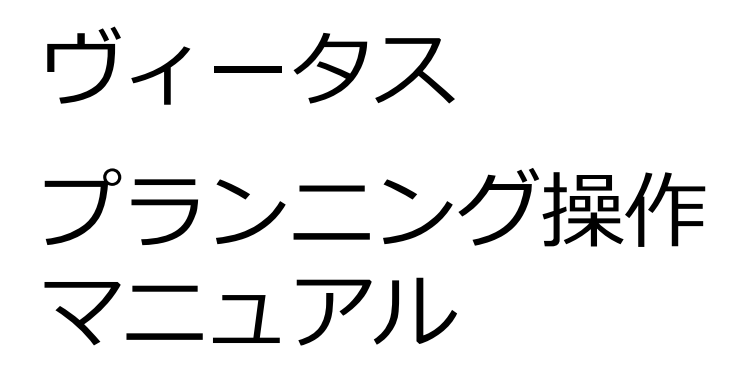

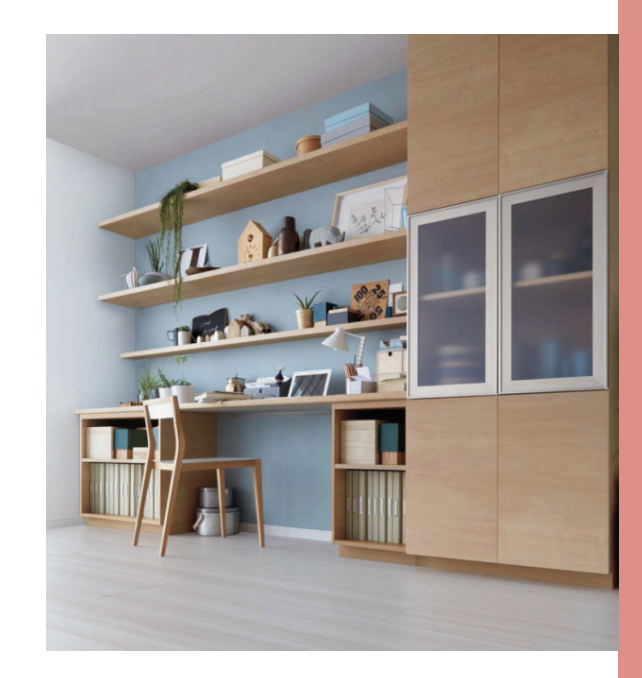

参考⾒積書作成図面作成提案書作成

2020年7月15日作成

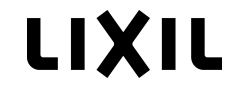

# **CONTENTS**

- 1.プランニングの流れ
- 2. 各画面の機能
	- 0.ホーム画面
	- 1.商品を選ぶ
	- 2.プランを選ぶ
	- 3.仕様を選ぶ
	- 4.⾒積確認
	- 5.見積完了

### 3.基本操作

- 1.部材の配置
- 2.部材の移動・削除
- 3.部材のコピー
- 4.部材の仕様変更
- 5.特注寸法の設定
- 6.配線穴加工(特別仕様)の設定
- 7.カウンター・化粧パネルの配置
- 8.フィラー・化粧目地棒の配置
- 9.デスク用カウンターの配置
- 4. 見積データの共有
- 5.プランニング事例
- 6.Q&A

#### **1プランニングの流れ**

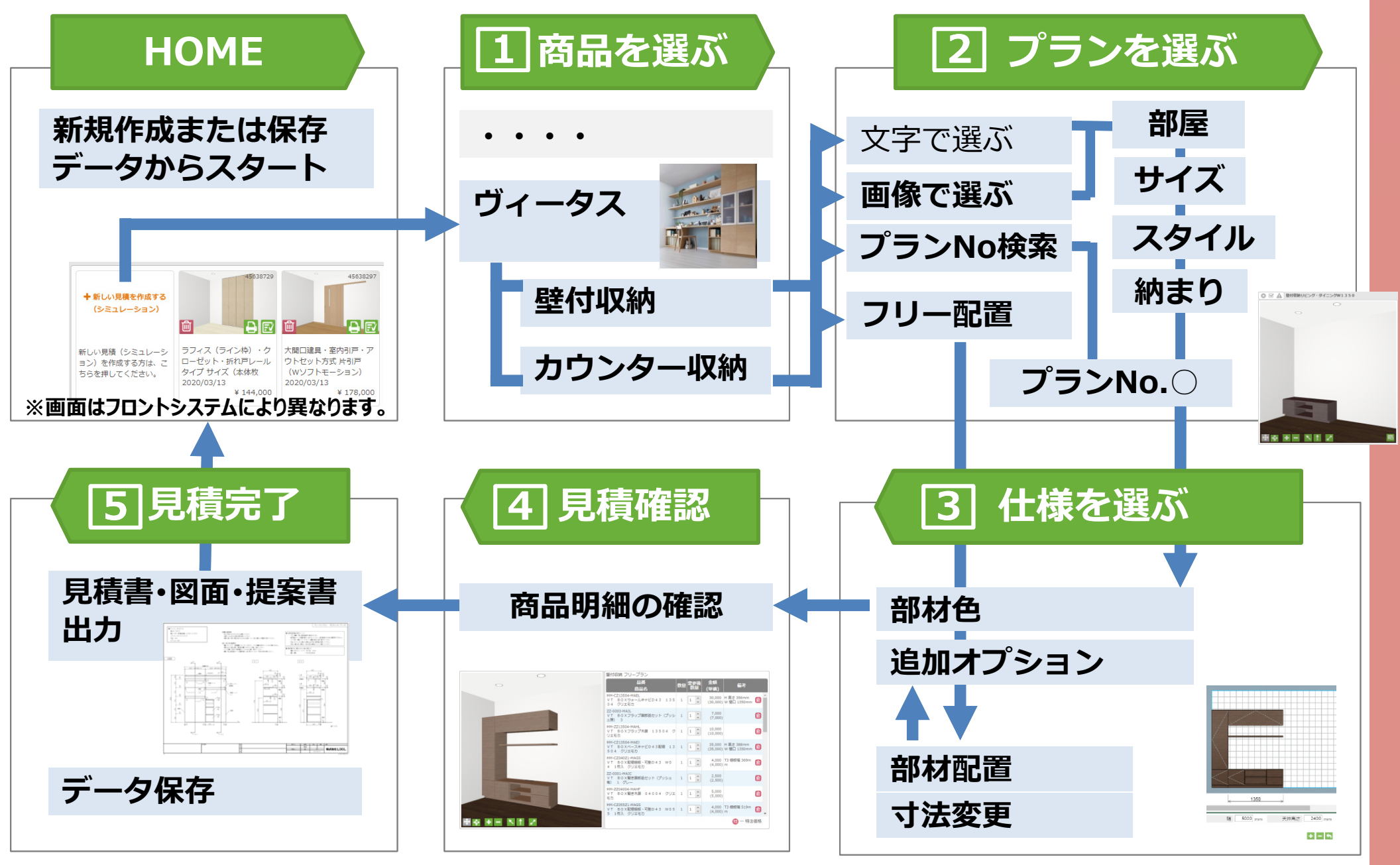

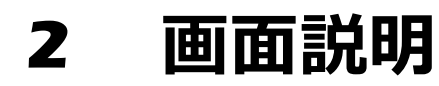

# HOME 泉積の新規作成・見積保存データの編集ができます

**※HOME画⾯はフロントシステムにより異なります。**

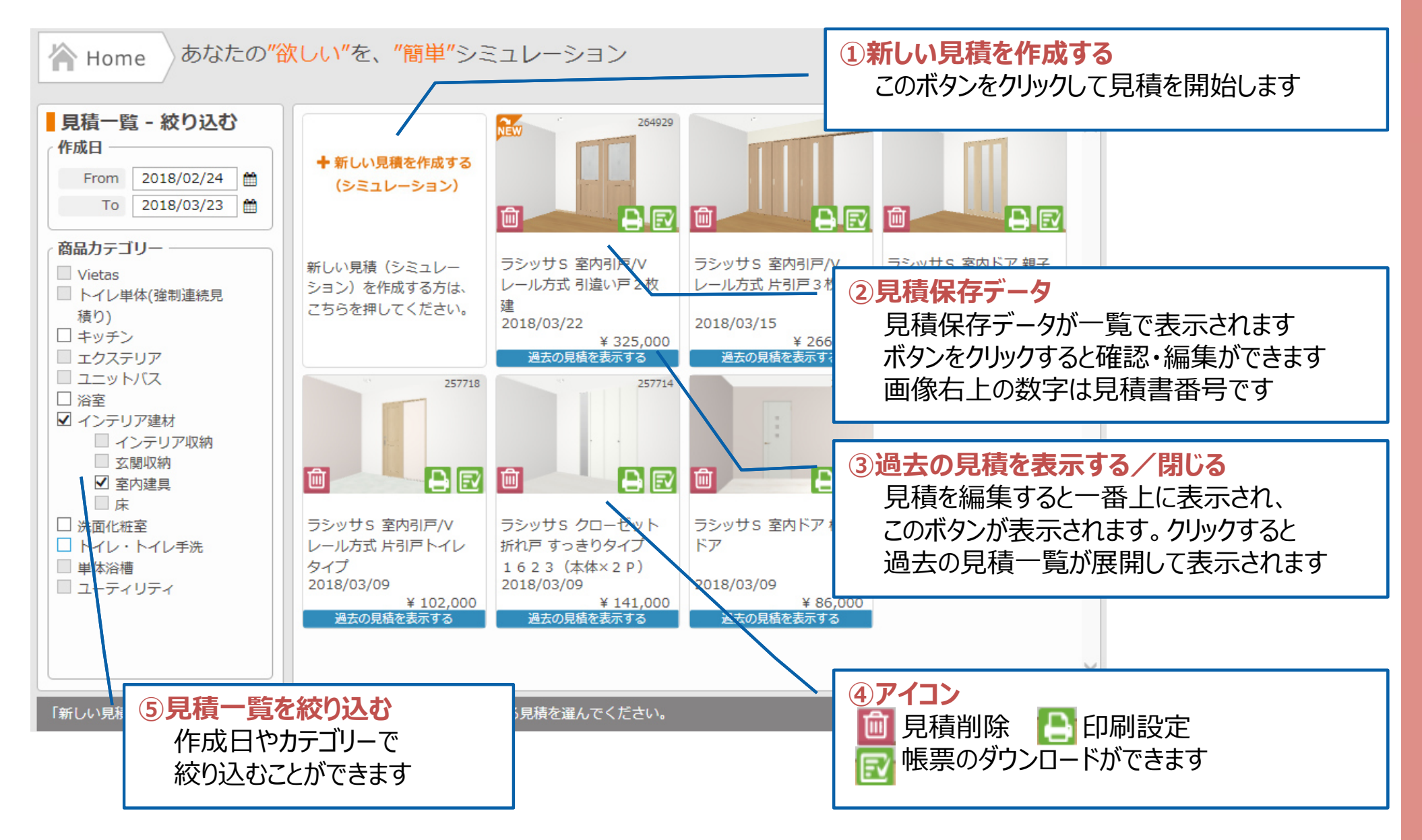

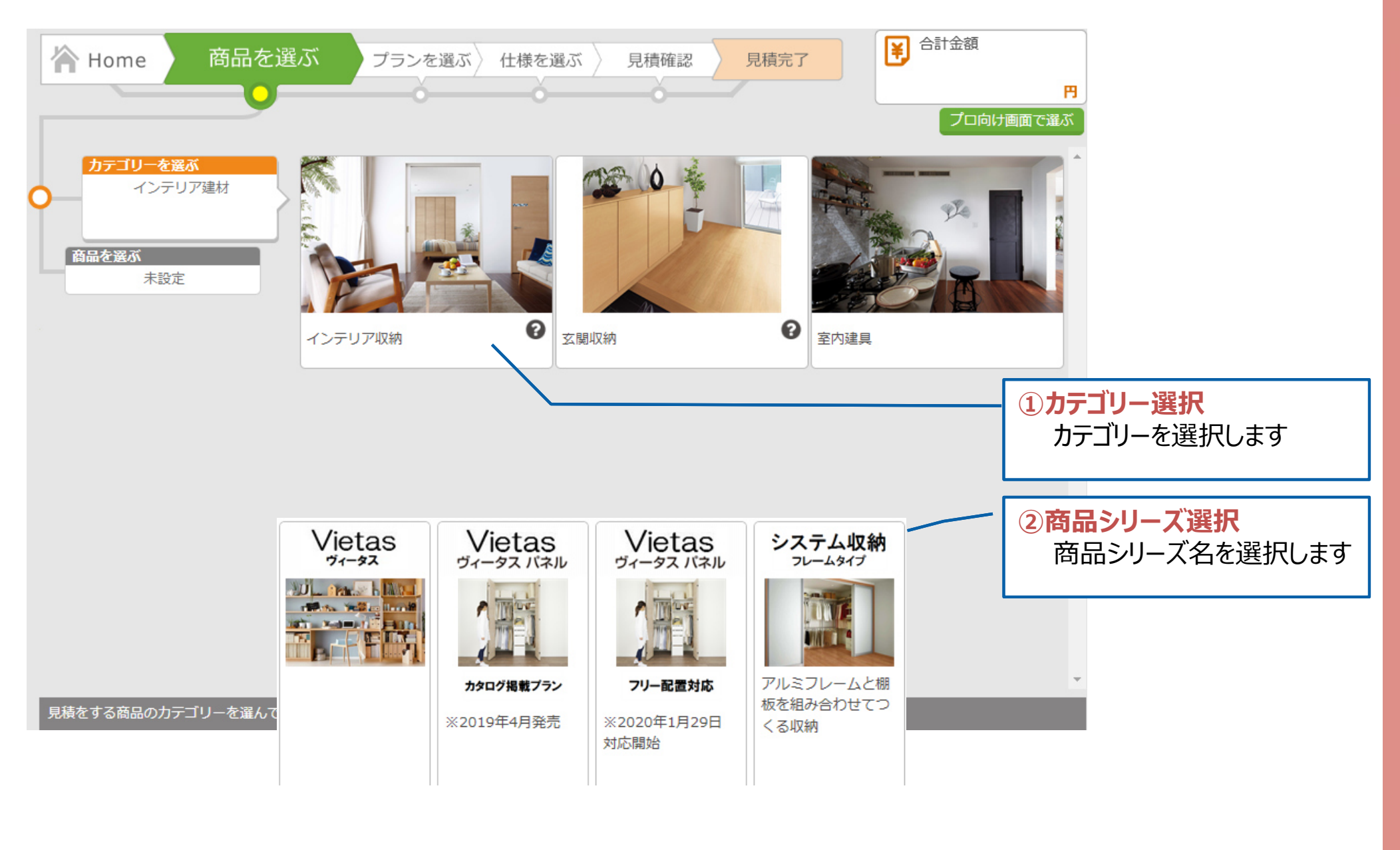

# **2 プランを選ぶ ) 見積方法 ・プラン仕様から 基本プランを選びます**

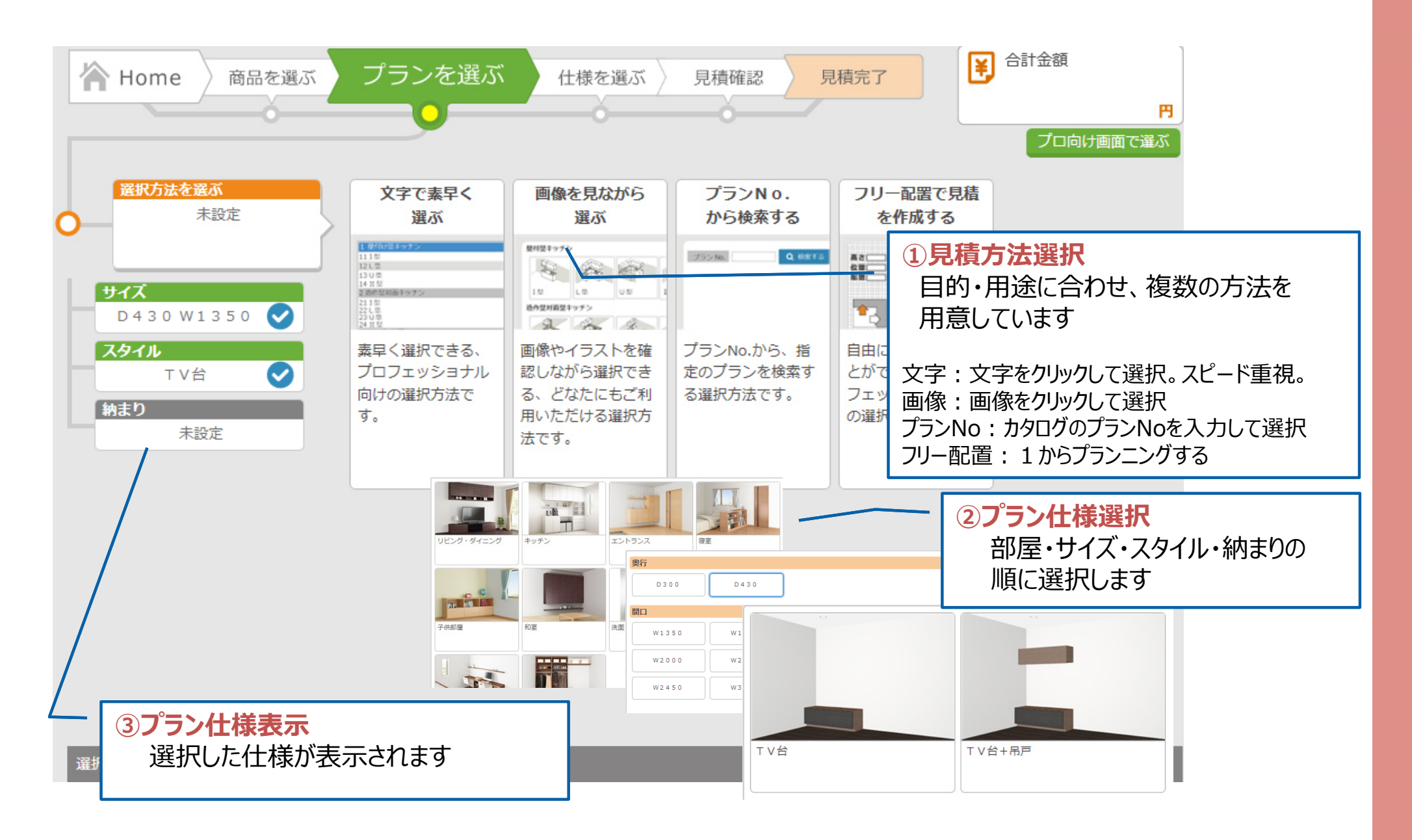

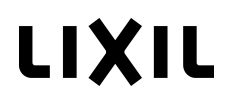

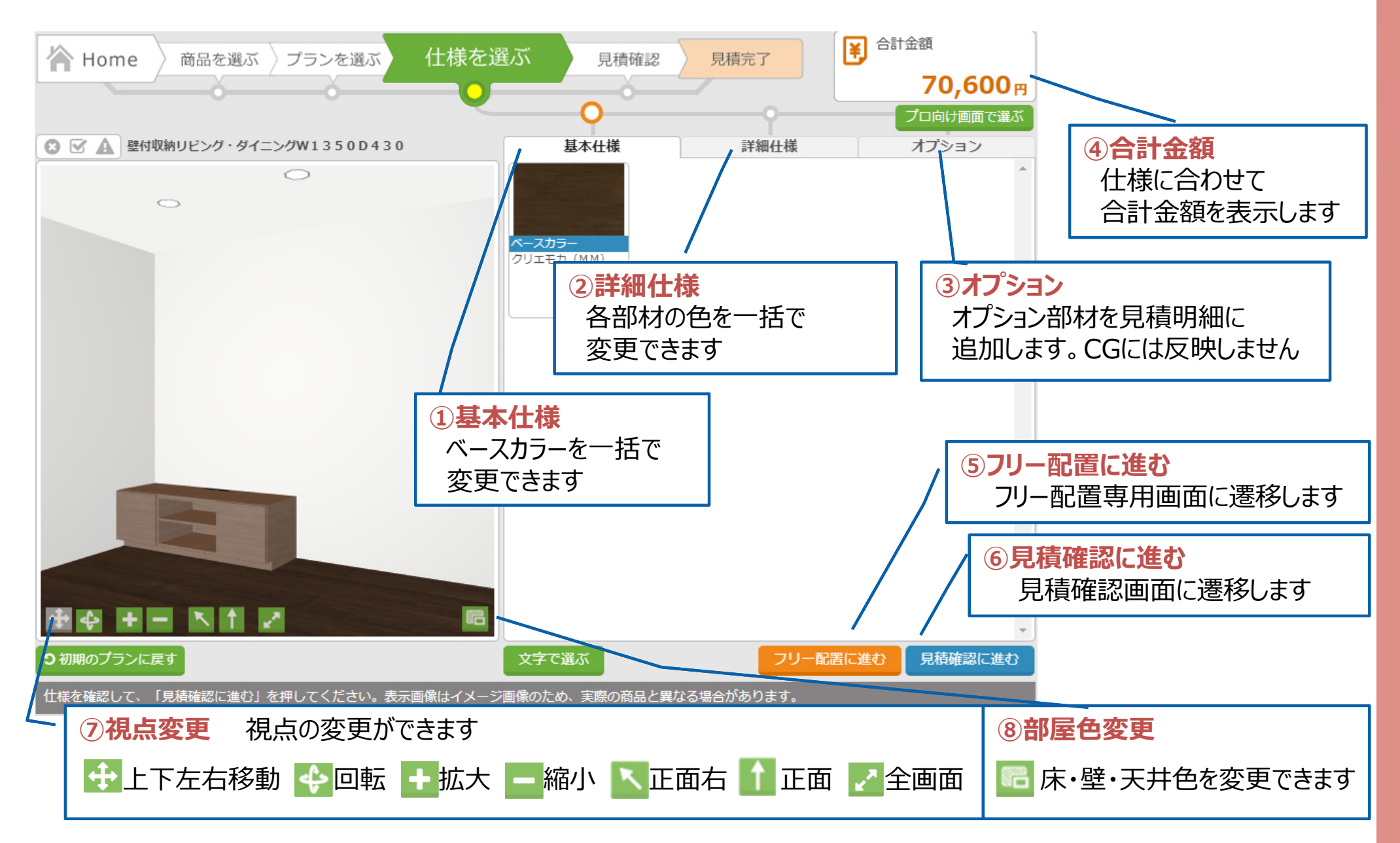

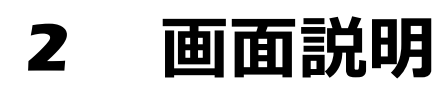

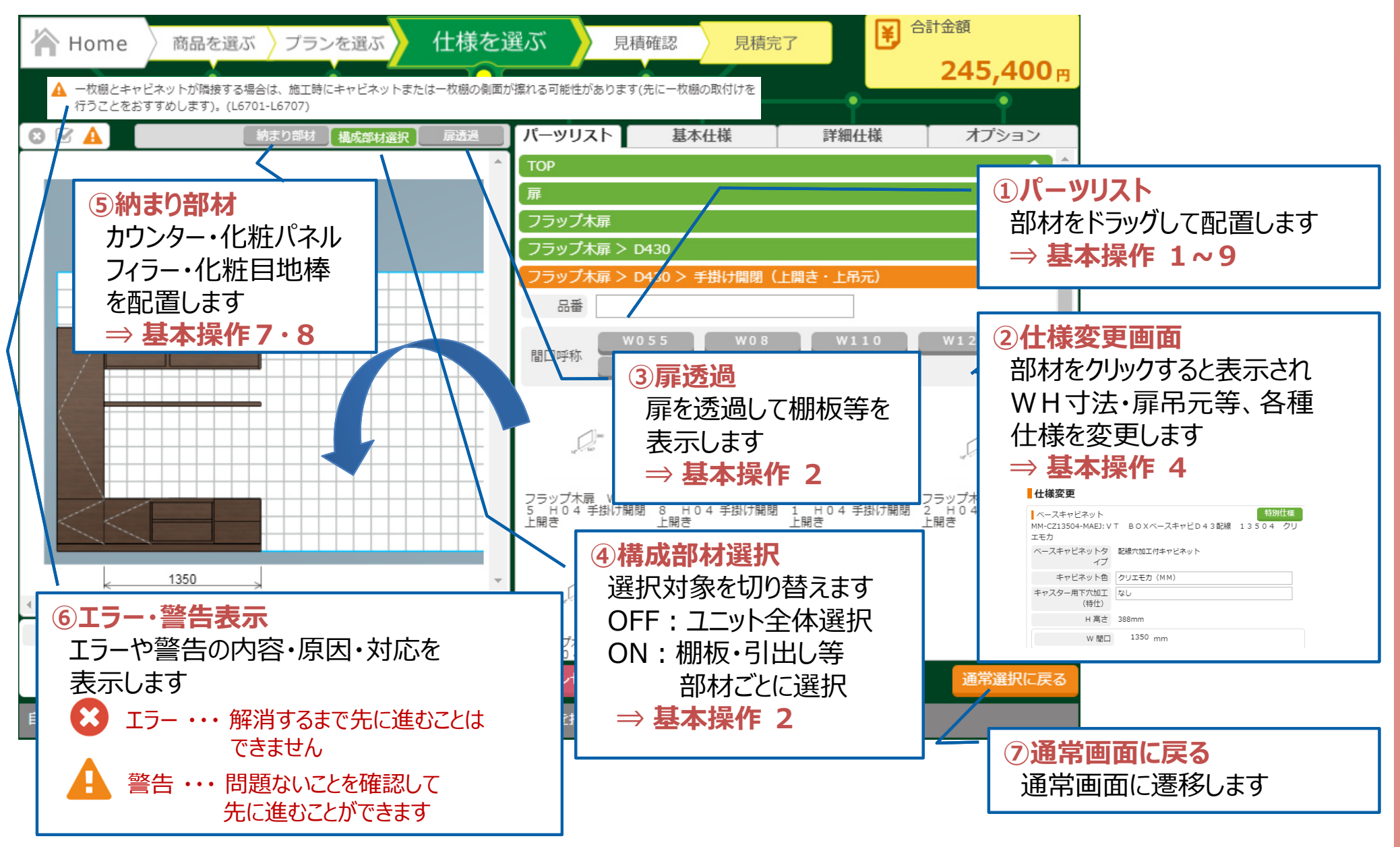

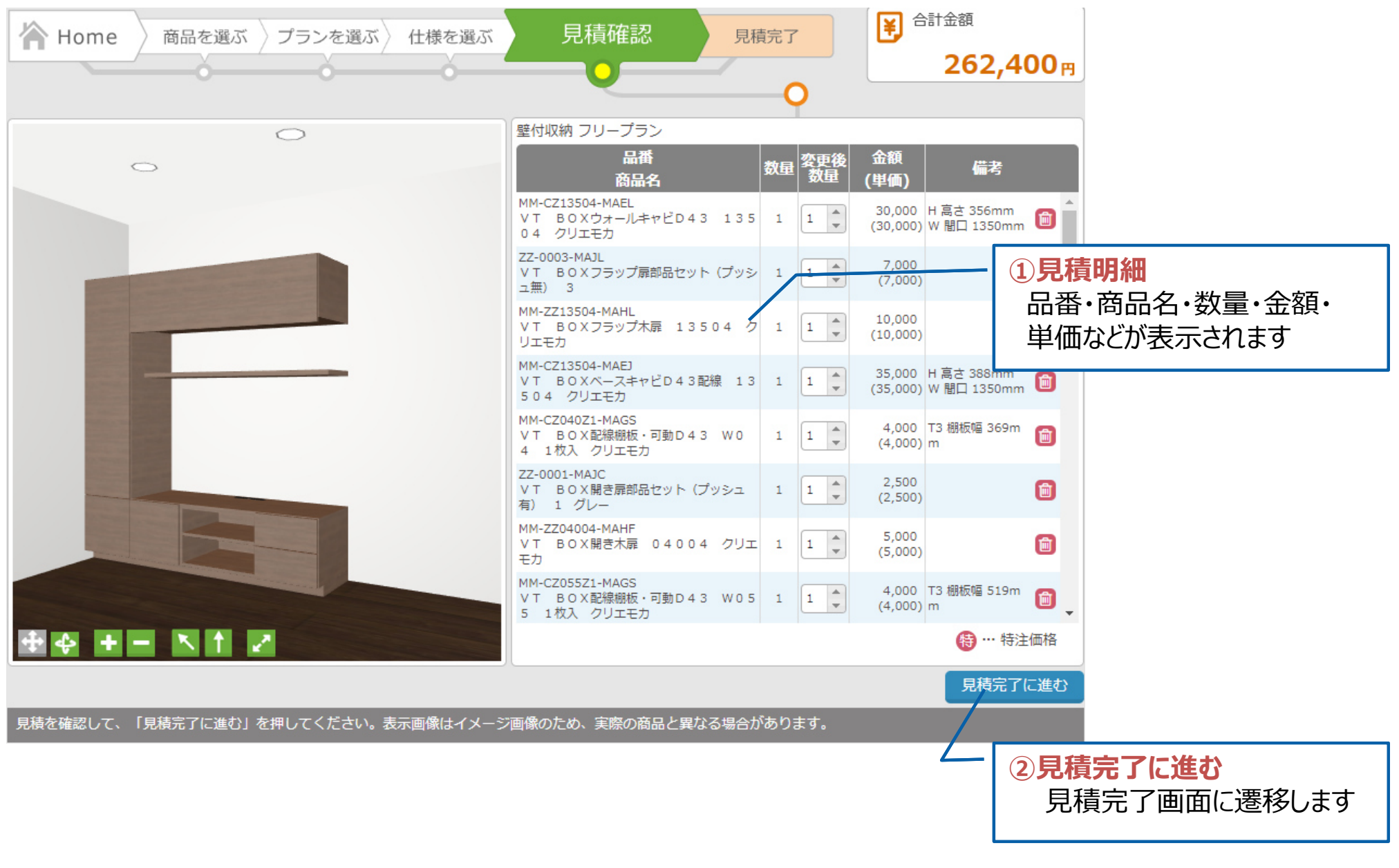

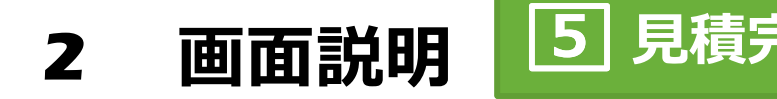

# **<mark>5</mark> 見積完了 → うつつ 見積書・図面・提案書を出力することができます**

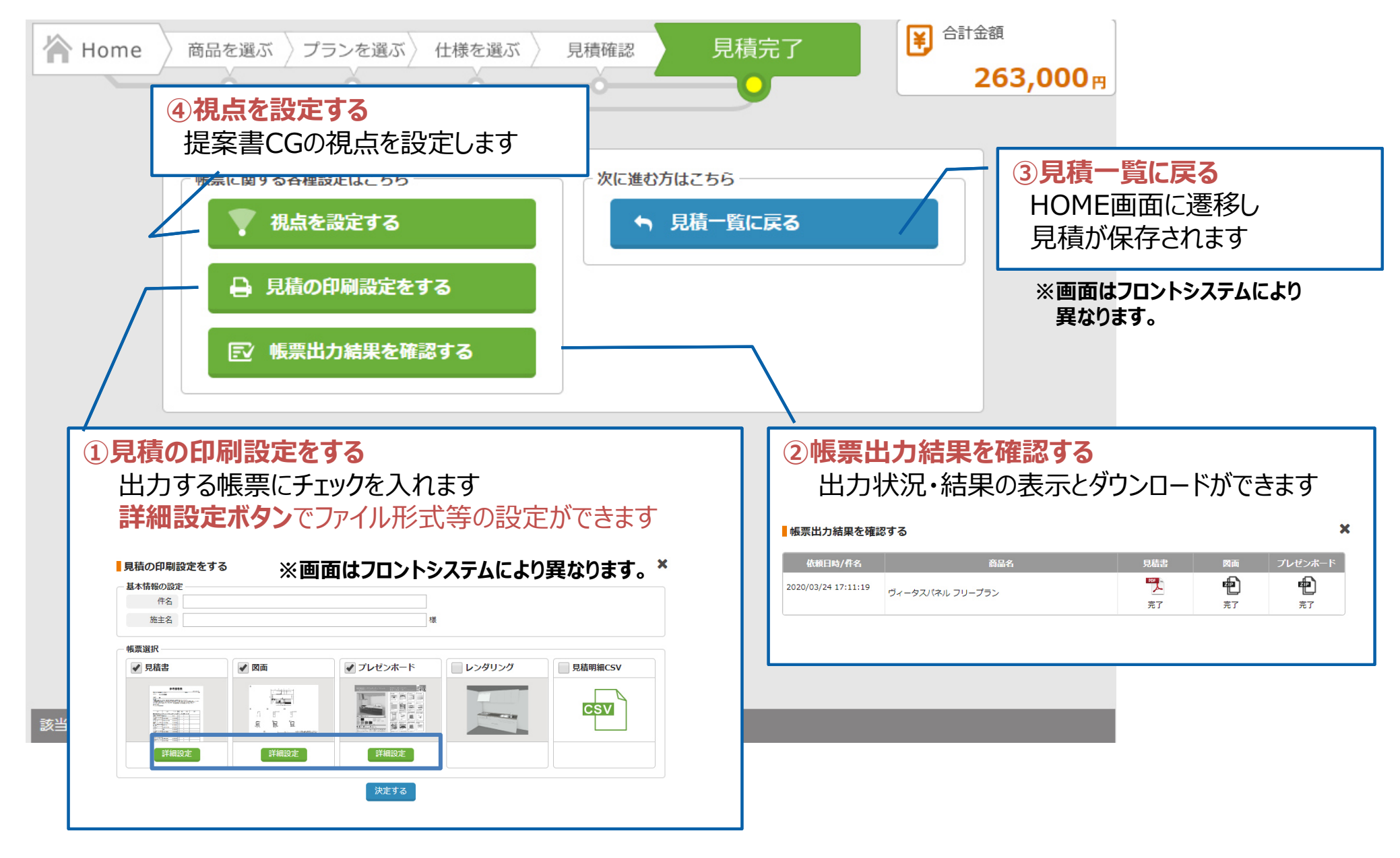

**1.部材の配置(1)**

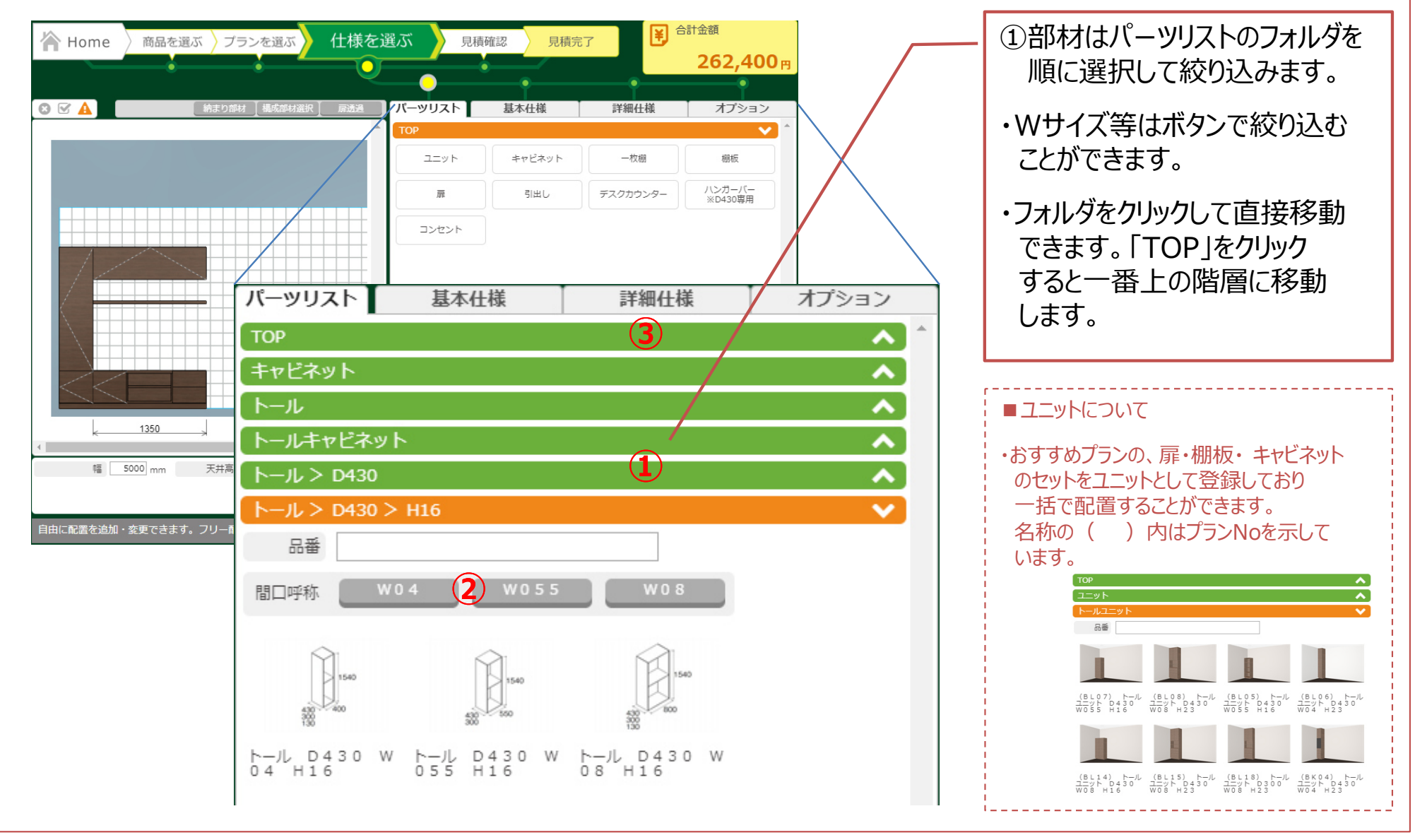

**次のページに続きます**

# **1.部材の配置(2)**

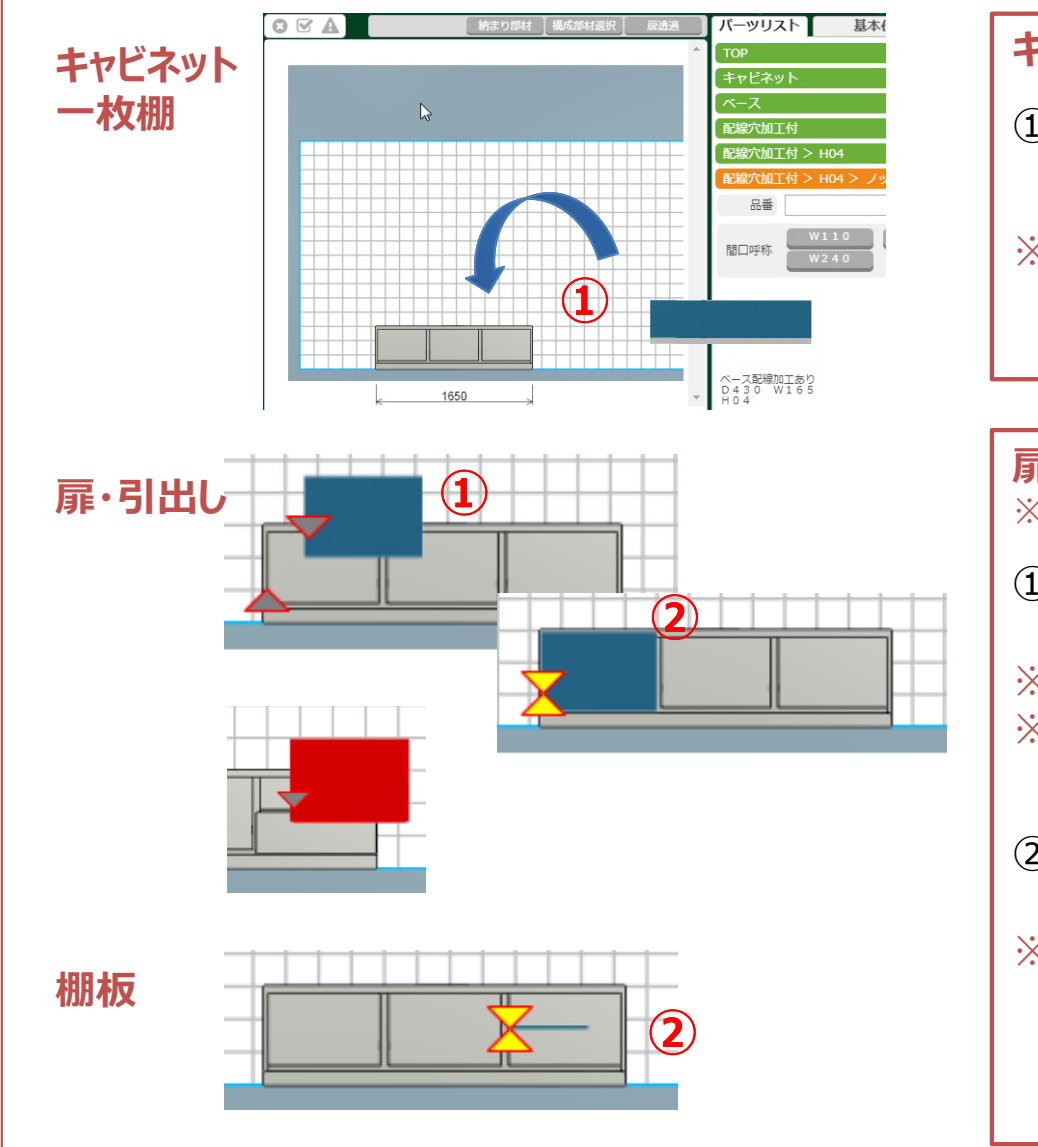

### **キャビネット・⼀枚棚**

①部材をクリックすると青いシルエットが表示されます。 ドラッグして左のエリアに配置します。

※キャビネットは床置きにすると台輪納まり、 床から浮かせるとフロート納まりとなります。

### **扉・引出し・棚板**

※部材が小さい為、操作が難しい場合は画面を拡大してください。

①部材をドラッグしてキャビネット内に入ると、 マッチングポイント( $\nabla\,\Delta$ マーク)が表示されます。 ※部材が干渉する場合は赤く表示されます。 ※棚板はキャビネットの固定金具や扉の部品と干渉する為、 配置できない場合があります。

②マッチングポイントが合った場所で配置します。

※扉を配置すると必要に応じて自動的に棚板が配置されます。※次ページ参照

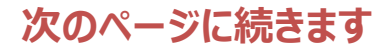

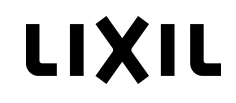

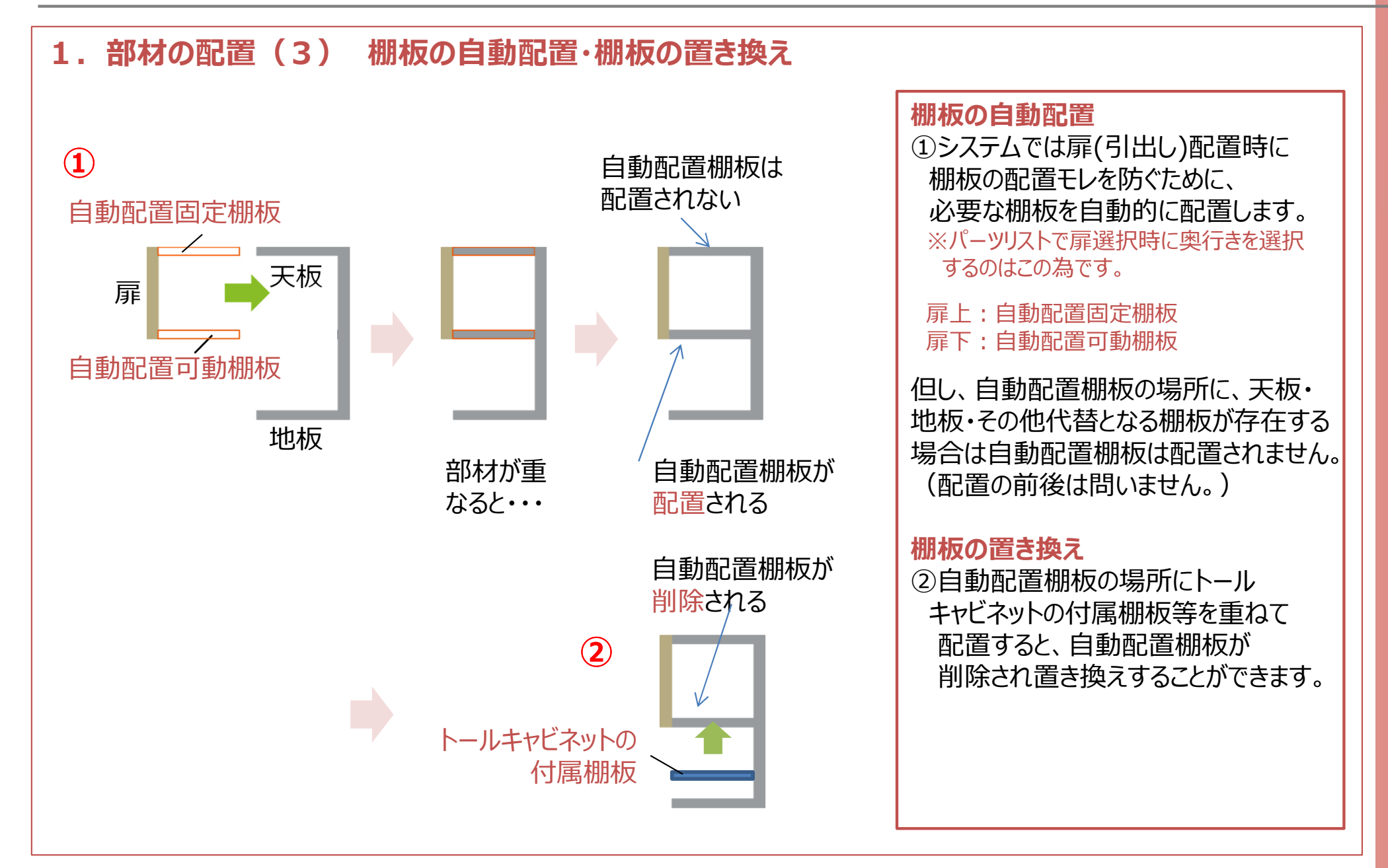

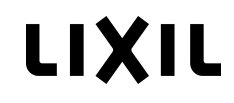

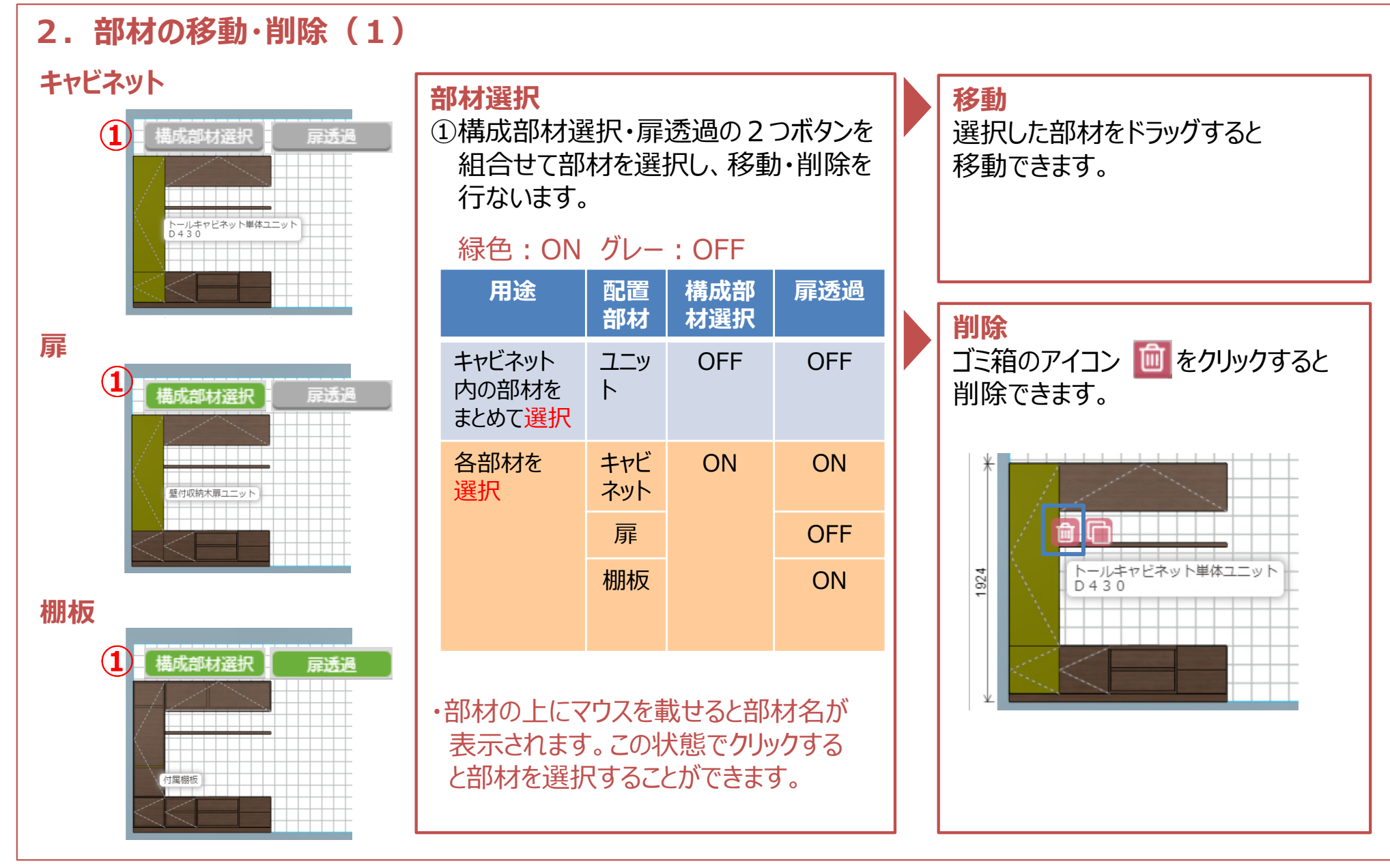

**次のページに続きます**

# **2.部材の移動・削除(2) 寸法指定配置・ガイド線** 1665 1665  $\blacksquare$  $\frac{1}{100}$  386  $347*388$ 287  $300$ 1650 1650 **①287.45<sub>2</sub>** 通用

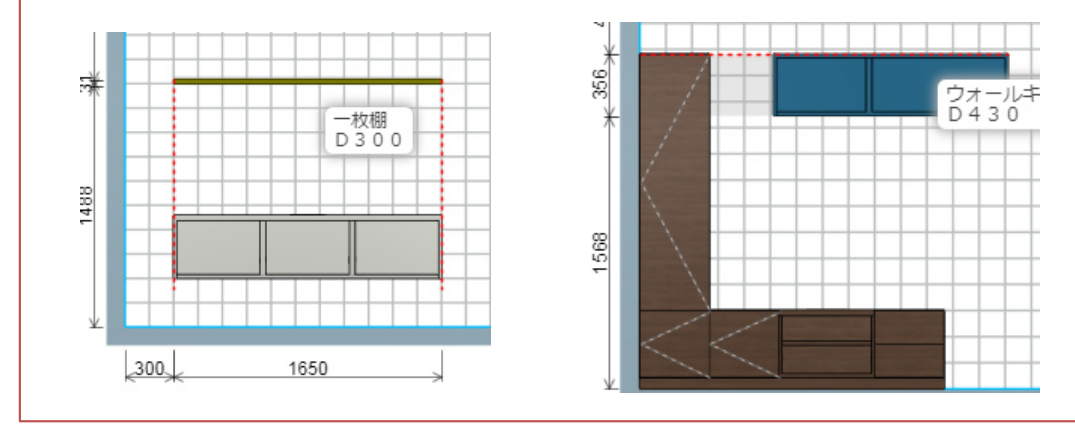

### **寸法指定配置**

 キャビネット・⼀枚棚の位置を寸法を指定して配置することができます。

①部材をクリックすると、左・下・右に寸法が表示さ れます。青色の数値 (壁からの寸法、床からの寸 法、天井からの寸法)をクリックします。

②入力ボックスが表示されます。 数値を入力し適用ボタンをクリックすると、 反映されます。

### 活用例

 ・キャビネットの壁からの位置・キャビネットや⼀枚棚の床からの高さ **<sup>②</sup>**

・ウォールキャビネットの上端位置

## **ガイド線**

部材を隣接させると部材間にガイド線(赤点線) が表⽰されます。端部の位置合わせに便利です。

### 活用例

- ・⼀枚棚とベースキャビネットの端部
- ・トールキャビネットとウオールキャビネットの上端

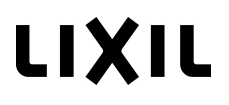

**3.部材のコピー**

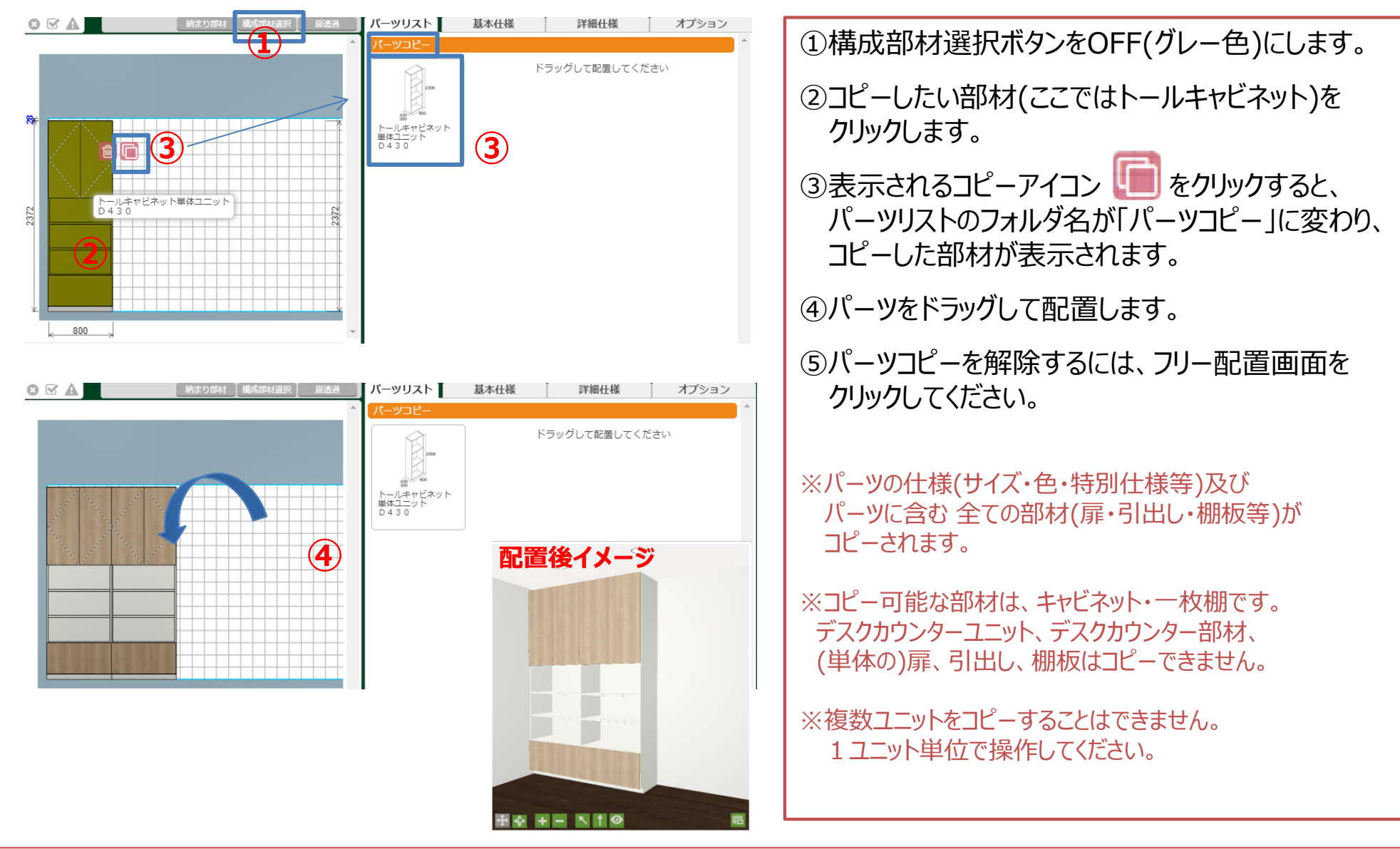

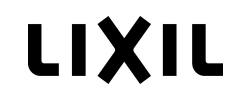

**4.部材の仕様変更**

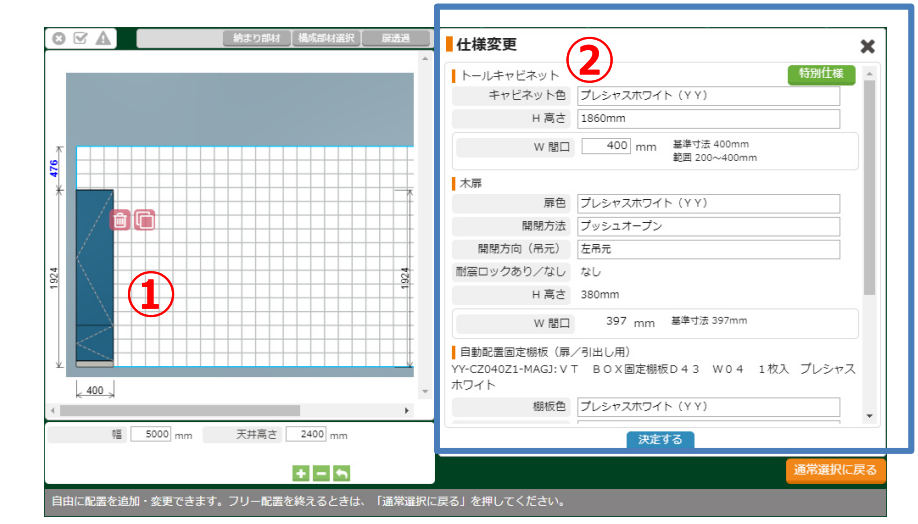

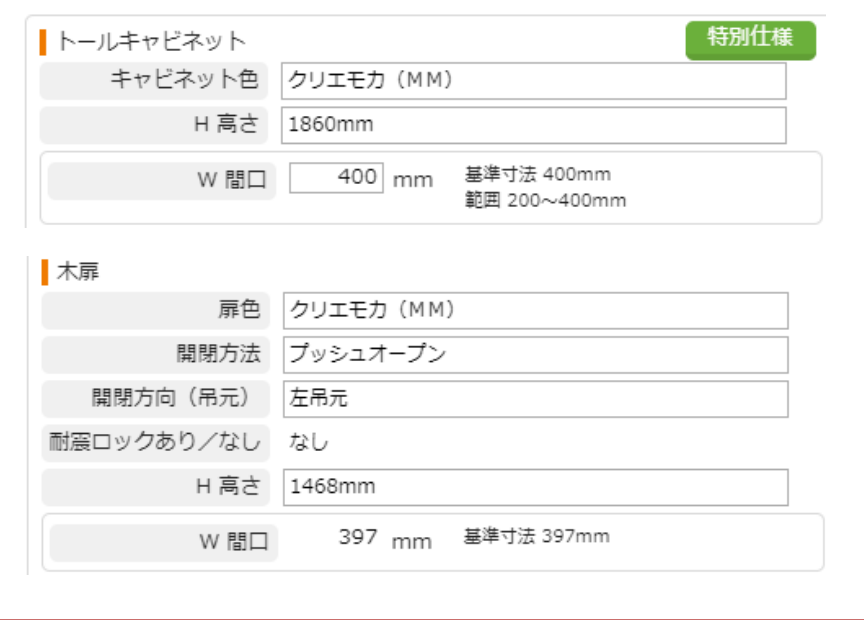

①部材をクリックすると右の画面に仕様変更画面が表示 されます。②プルダウン・数値入力等で仕様を変更することができます。

部材色 W・H寸法 開閉方法・吊元特別仕様(配線穴加工等)など

#### 1 配線用可動棚板

MM-CZ040Z1-MAGS: V T BOX配線棚板·可動D43 W04 1枚入 ク リエモカ

棚板色 クリエモカ (MM)

#### 引出し

引出し色 クリエモカ (MM) 開閉方法 プッシュオープン

H 高さ 188mm

273 mm 基準寸法 273mm D1 奥行

397 mm W 間口

#### ■一枚棚

MM-BZ13500-MAHW:VT BOX一枚棚D30 W135 クリエモカ

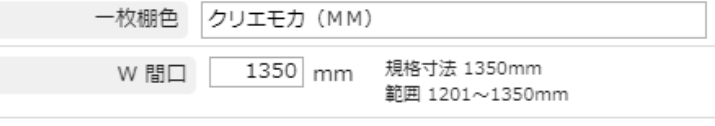

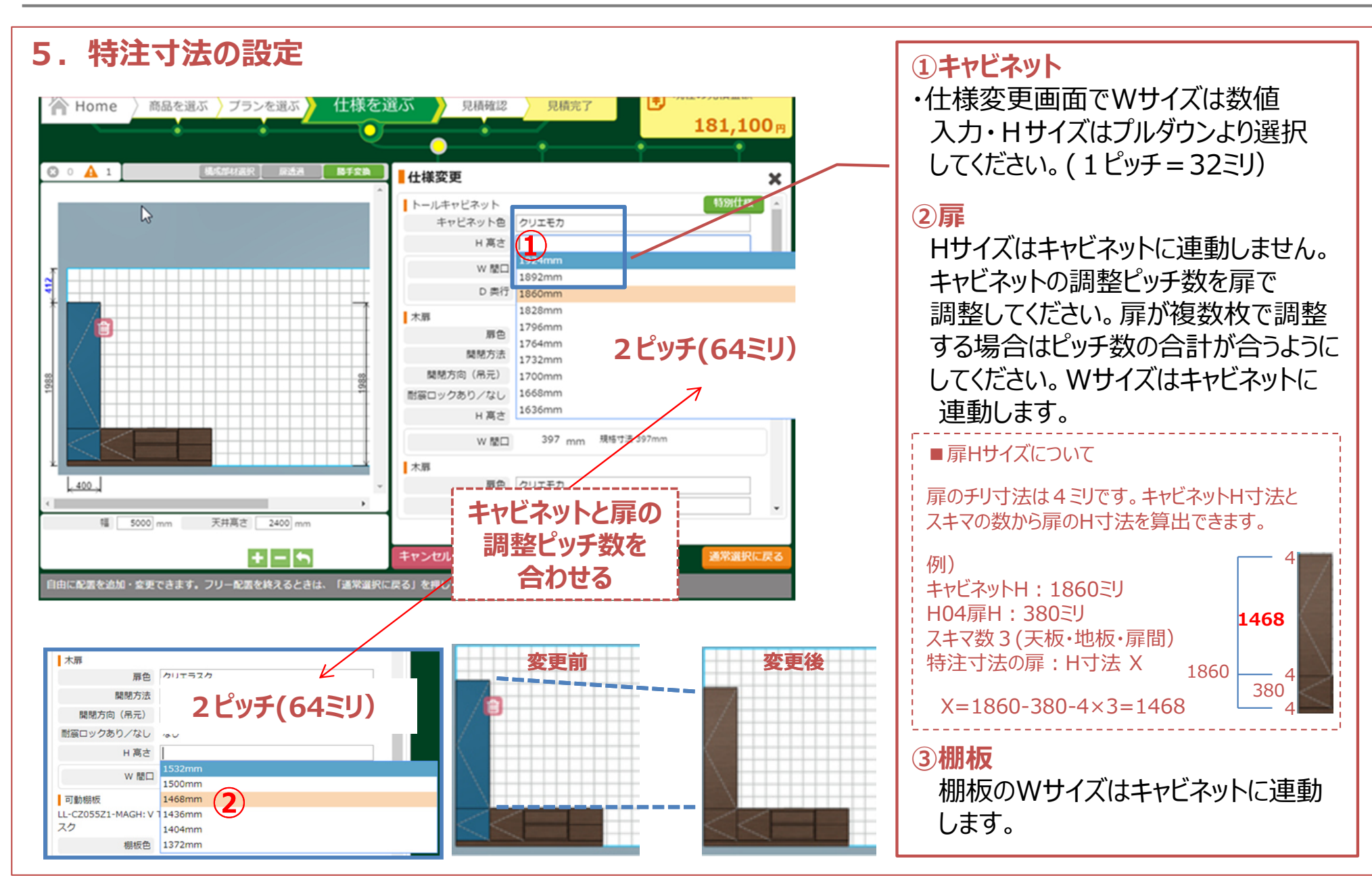

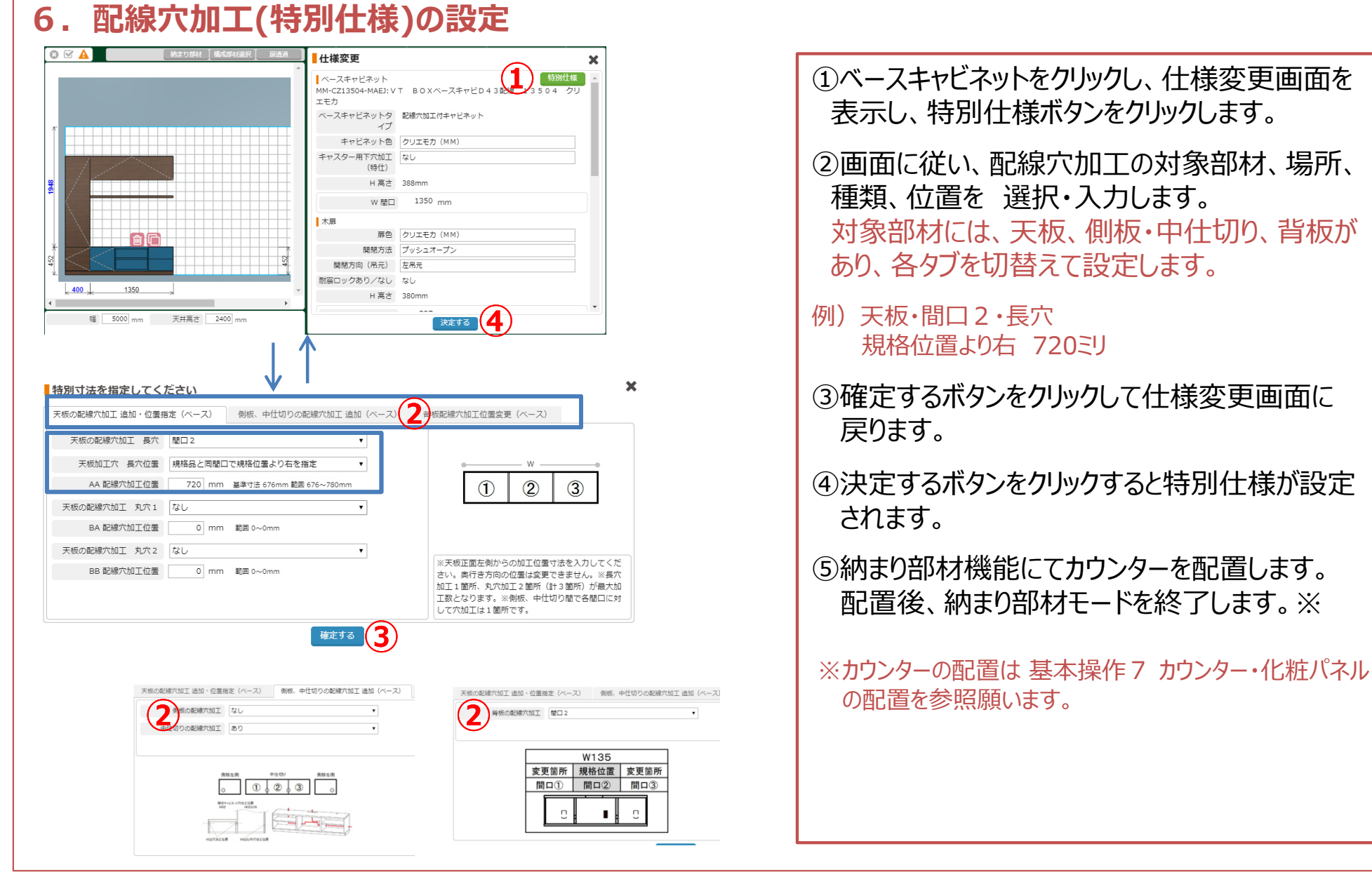

**次のページに続きます**

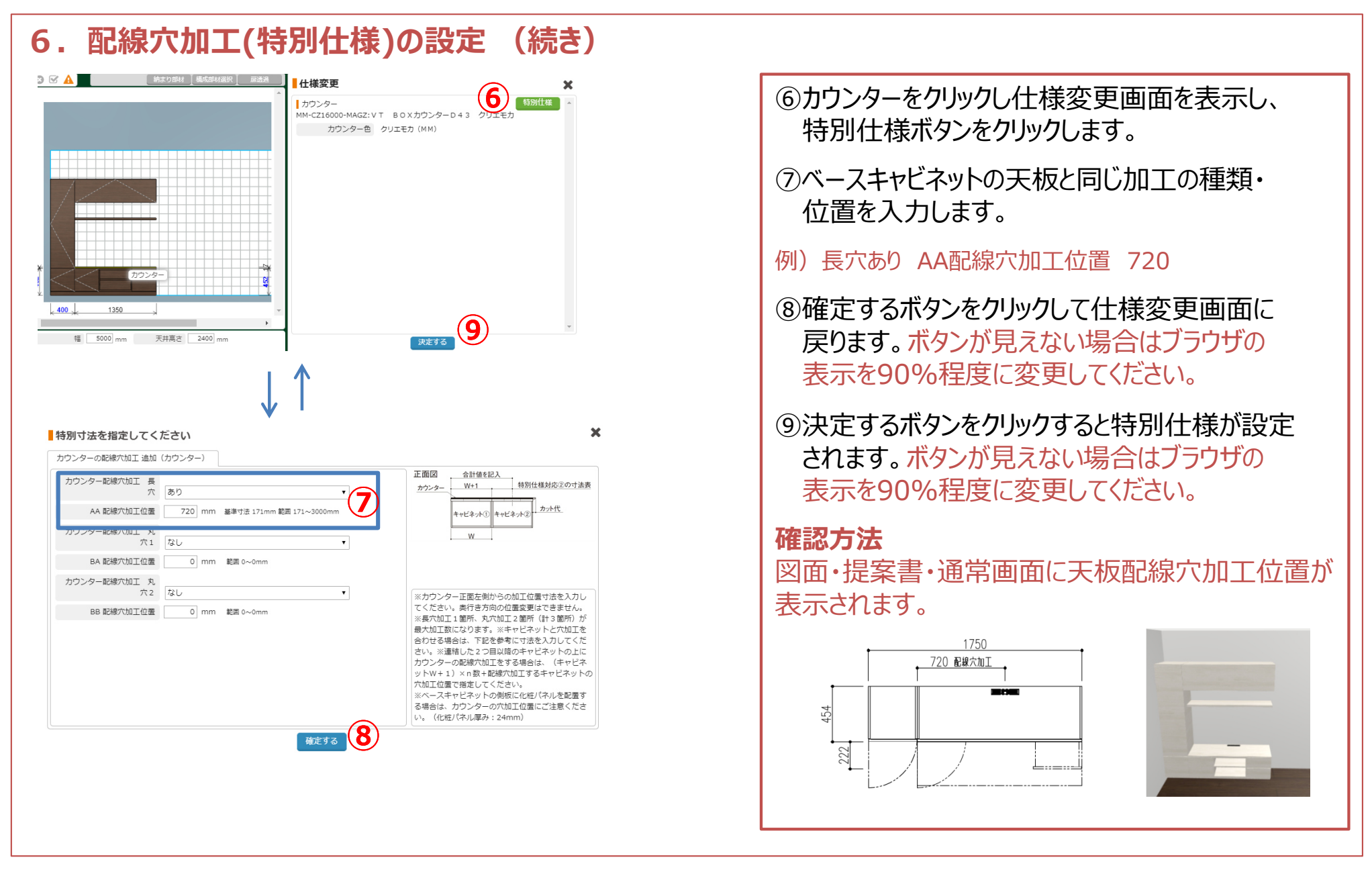

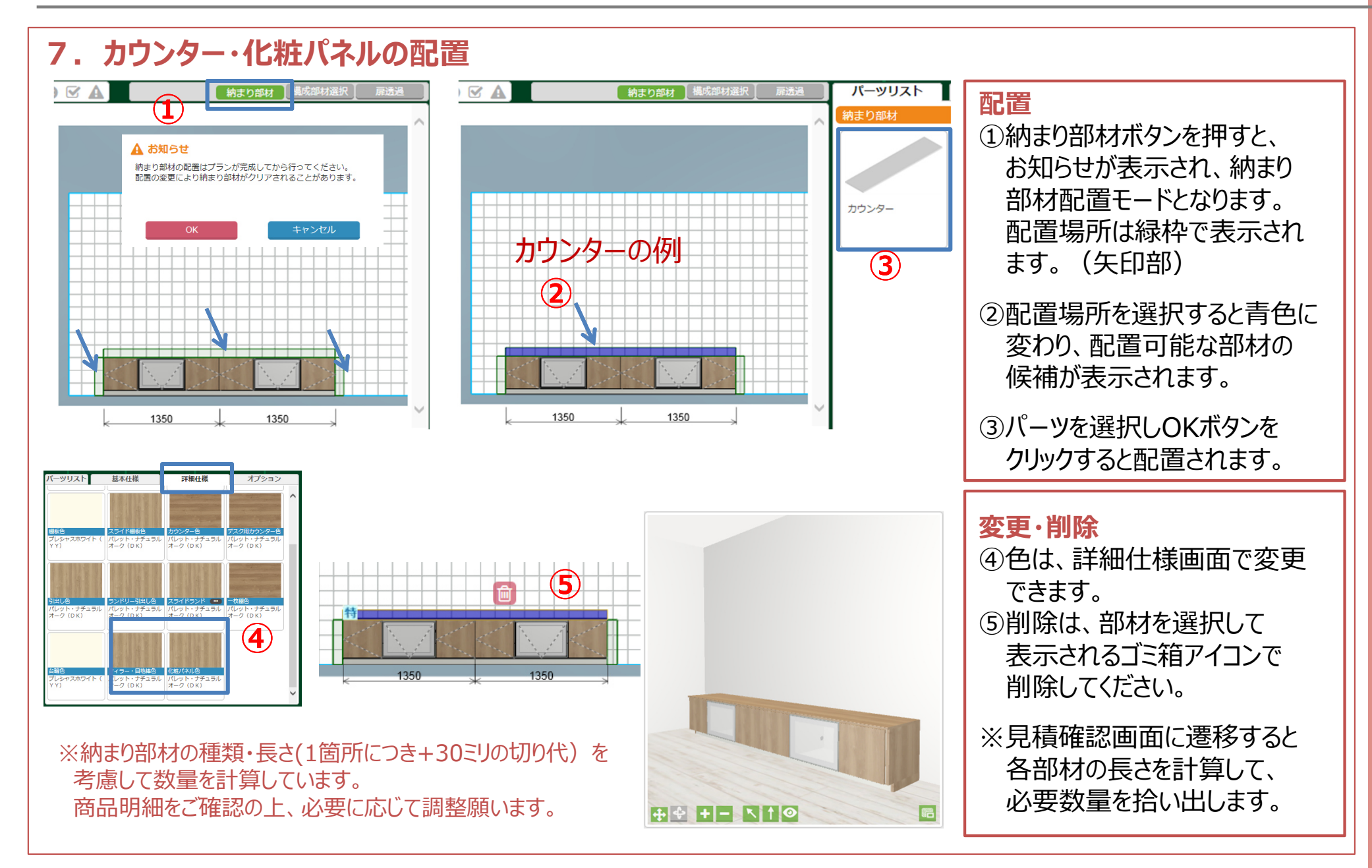

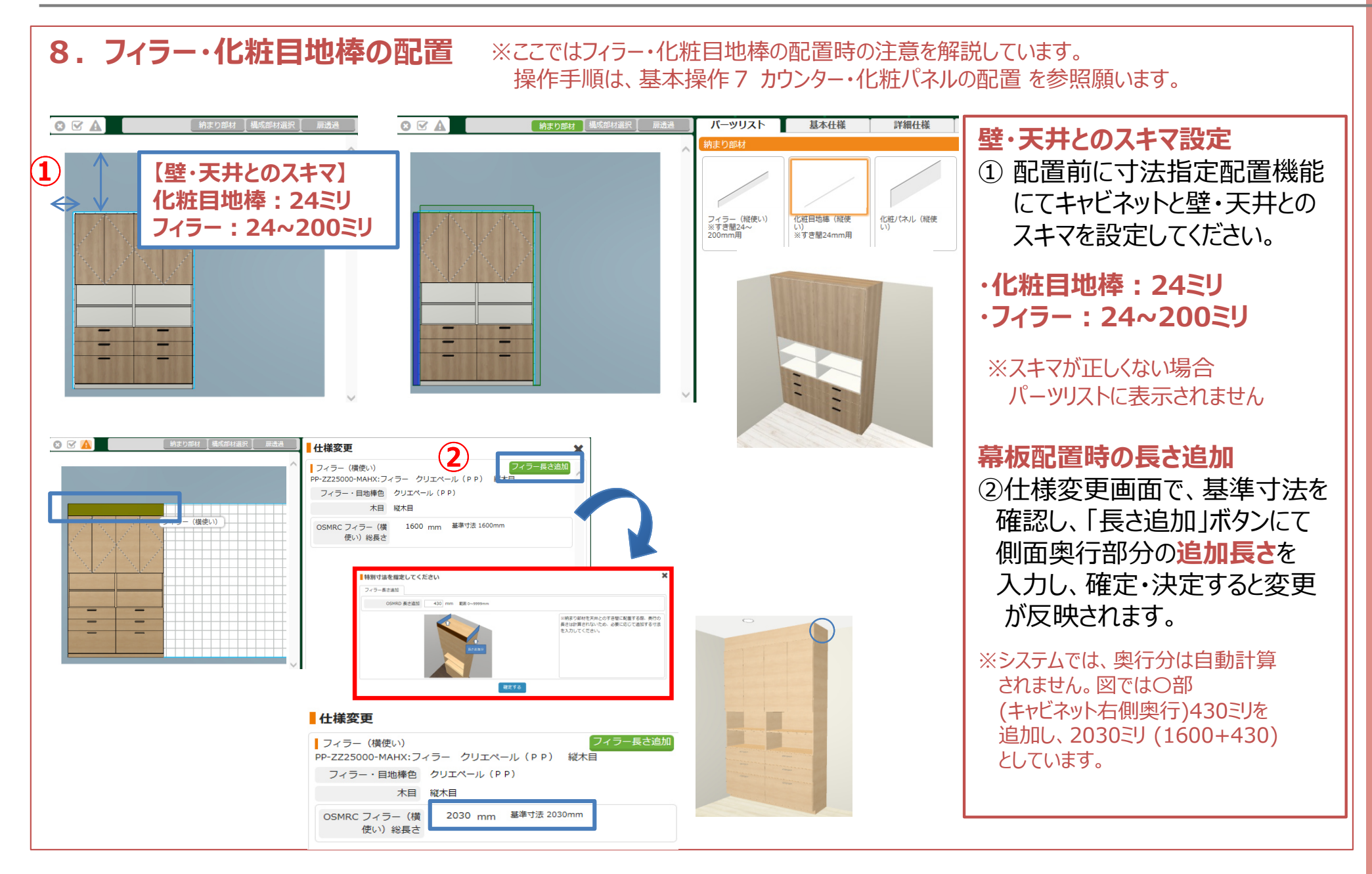

#### **9.デスク用カウンターの配置** ※デスク下スペースの無い配置 及び 化粧パネルとの併用には対応しておりません。ご了承ください。

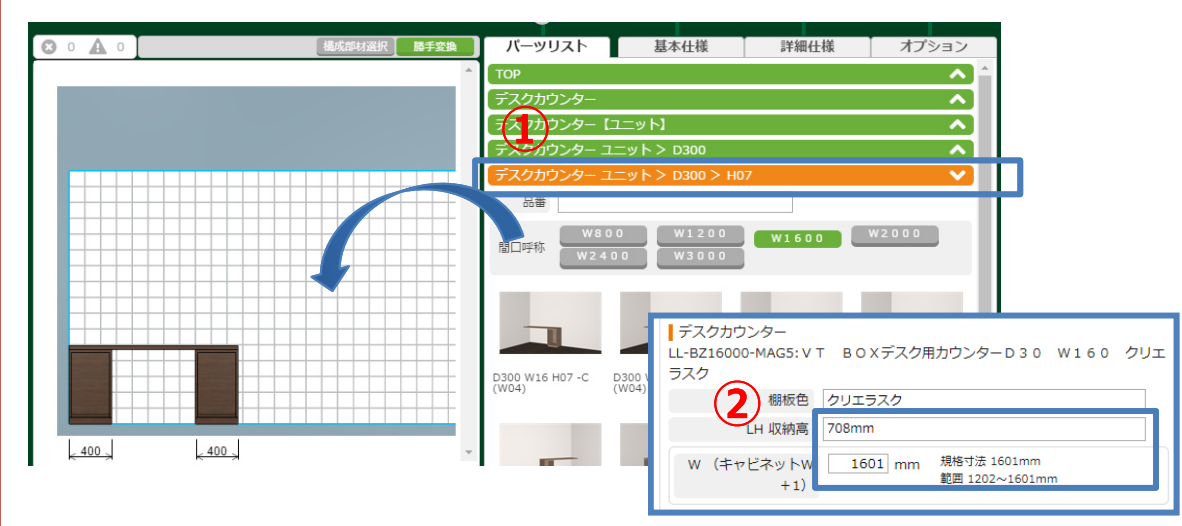

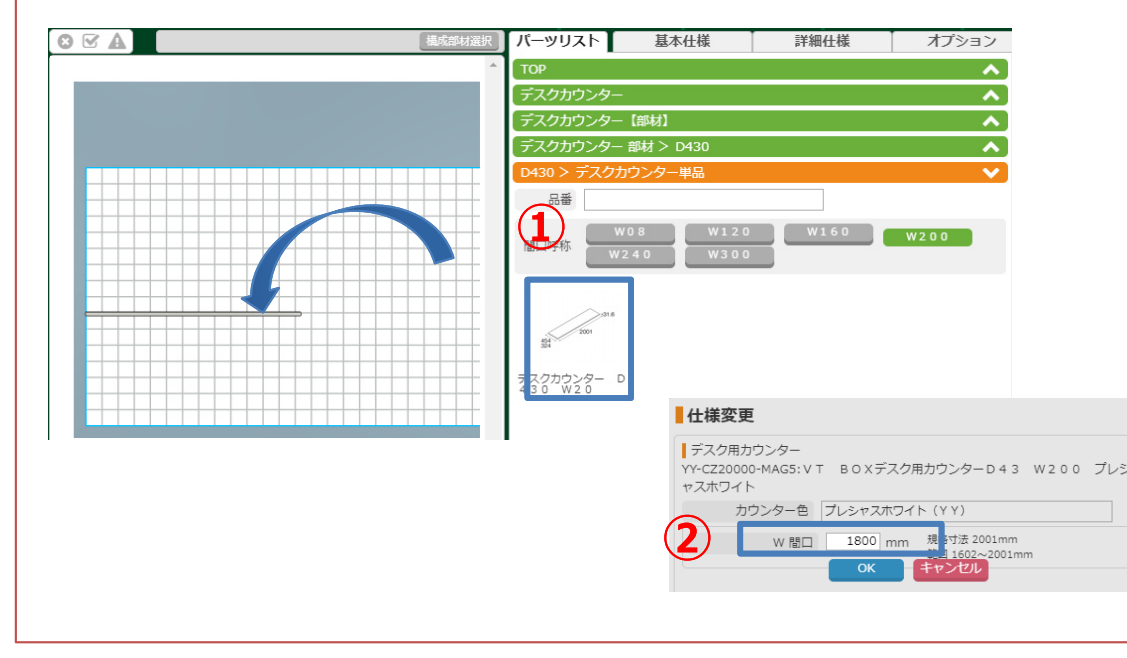

### **【ユニット】で配置する**

- ①デスクカウンター>デスクカウンター【ユニット】 を選択し、サイズ・配置パターンを選択して配置します。
- ②配置後、必要に応じてユニットの幅・高さを変更してください。
- ※デスクカウンターユニットに配置パターンが無い場合 デスクカウンター【部材】で配置してください。

### **【部材】で配置する**

①デスクカウンター>デスクカウンター【部材】を 選択し、配置場所の近辺に仮配置します。**例)D430 W20(W=2001)**

②カウンターをクリックして寸法を入力してOK 決定するボタンを押します。**例) W=1800** 

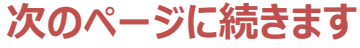

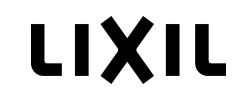

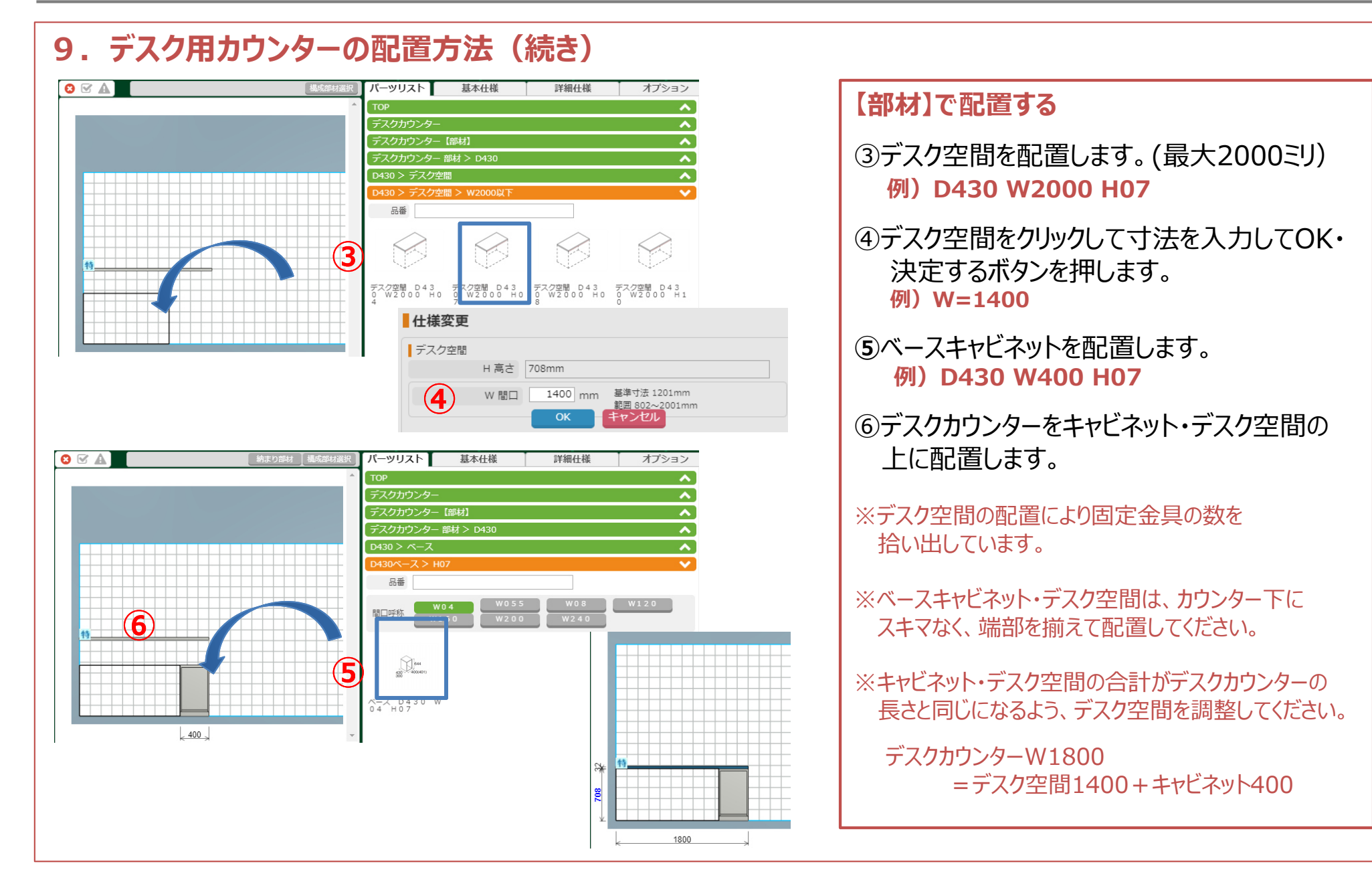

#### **4⾒積データの共有**

# ⾒積書の「⾒積書番号」により⾒積データを共有(⾒積コピー)することができます。

#### **※フロントシステムにより機能が無い場合があります。**

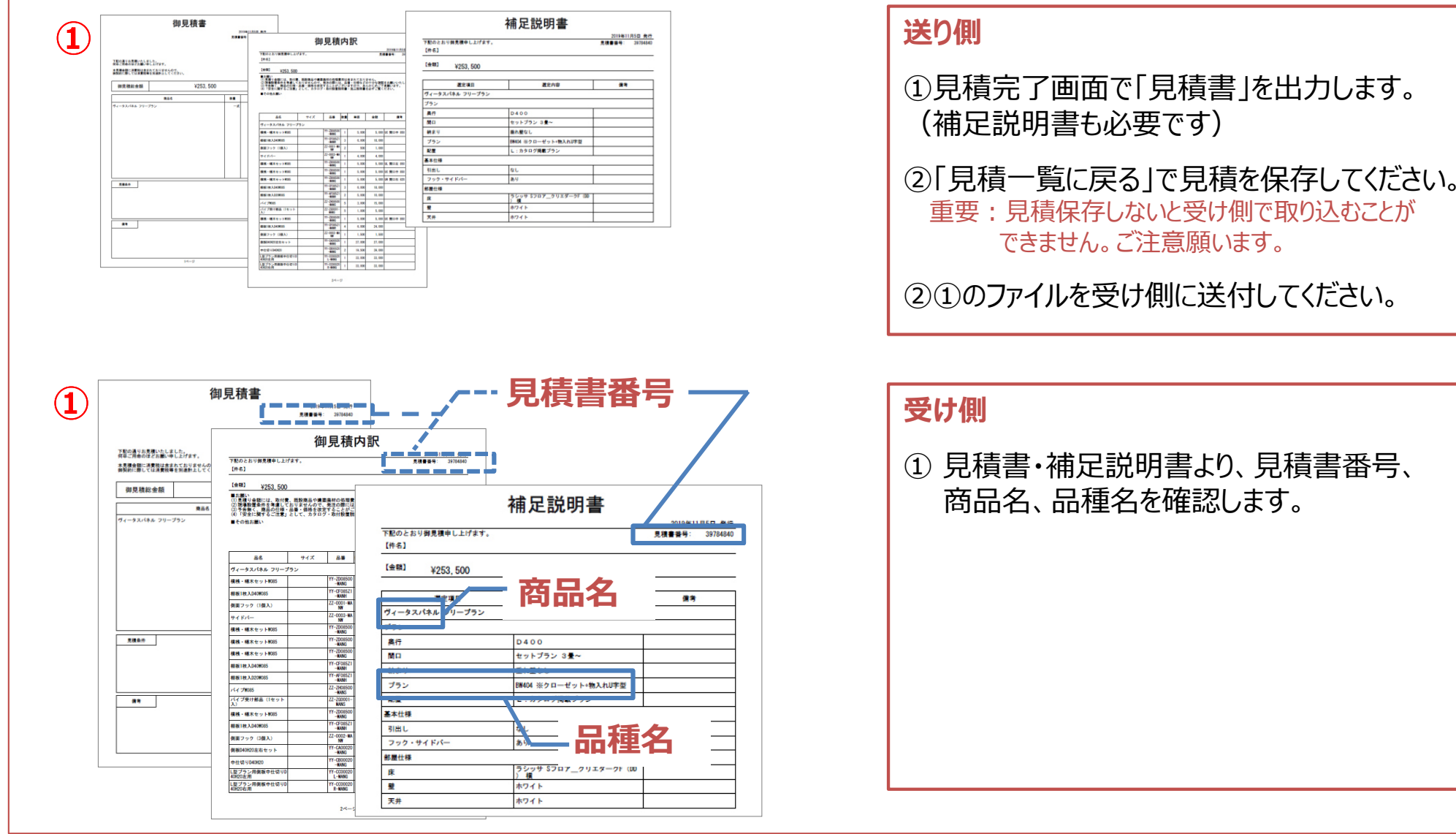

**次のページに続きます**

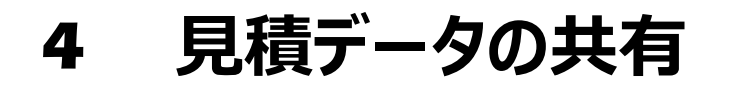

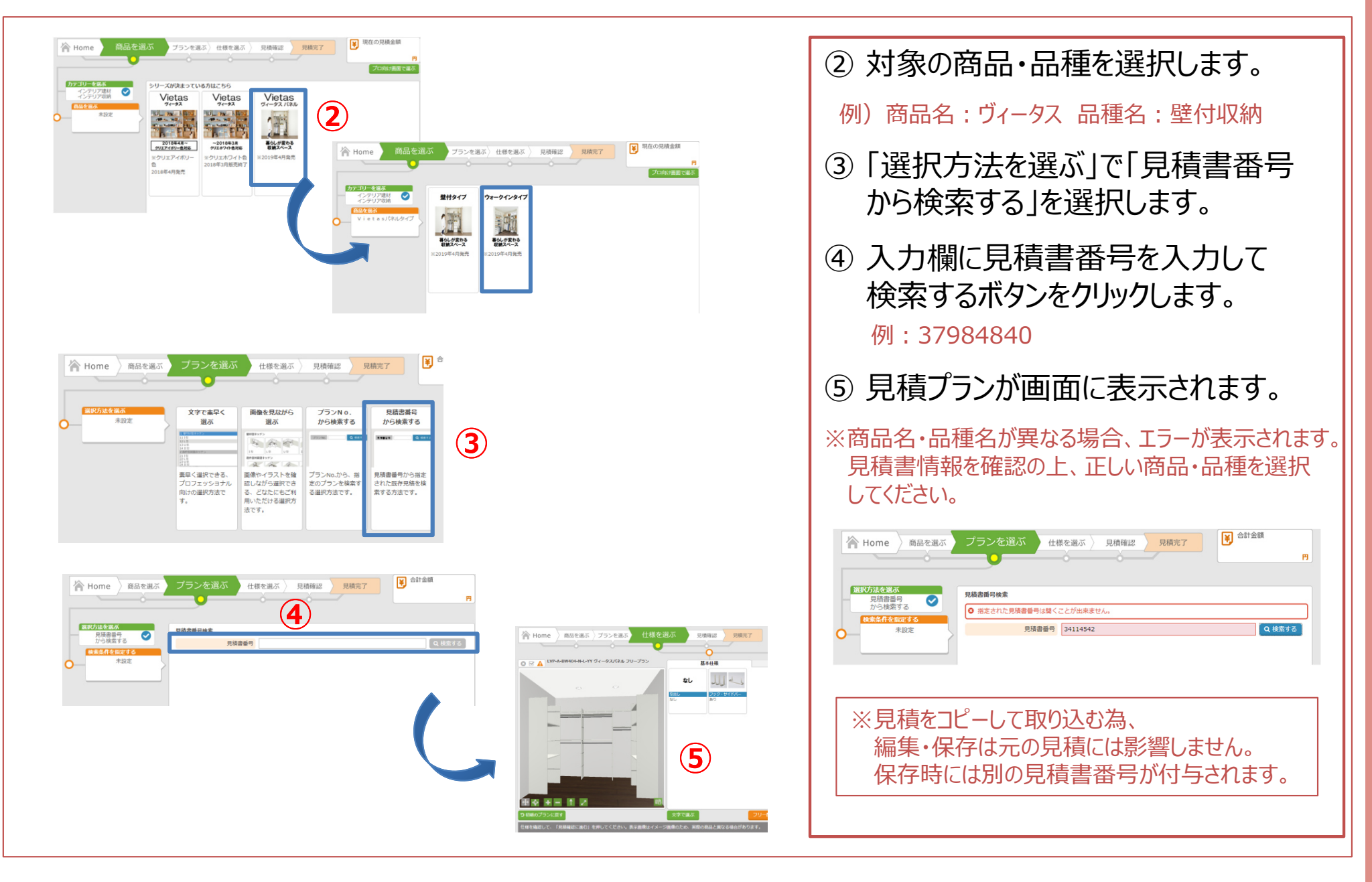

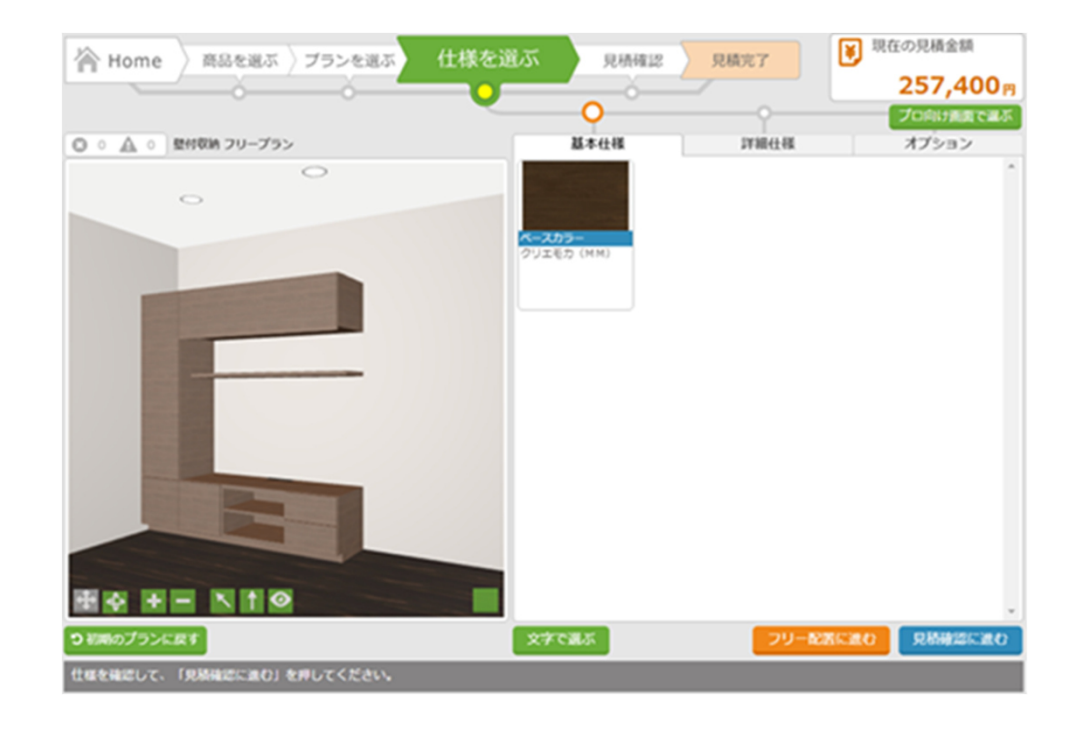

### **■TV台**

- ・配線穴加工付 ベースキャビネット W1350・D430<br>(右側・引出し2段 左側・開き扉) (右側:引出し2段、左側:開き扉)
- ・トールキャビネット W04・D430・H20高さ1860特注 (開き扉2枚)
- ・ウォールキャビネット W1350・D430<br>(フラップ木扉 1 枚)
- (フラップ木扉1枚)
- ・一枚棚 W1350・D300<br>※全てクリエモカ色
- ※全てクリエモカ色

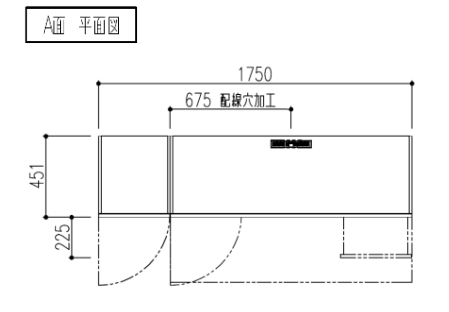

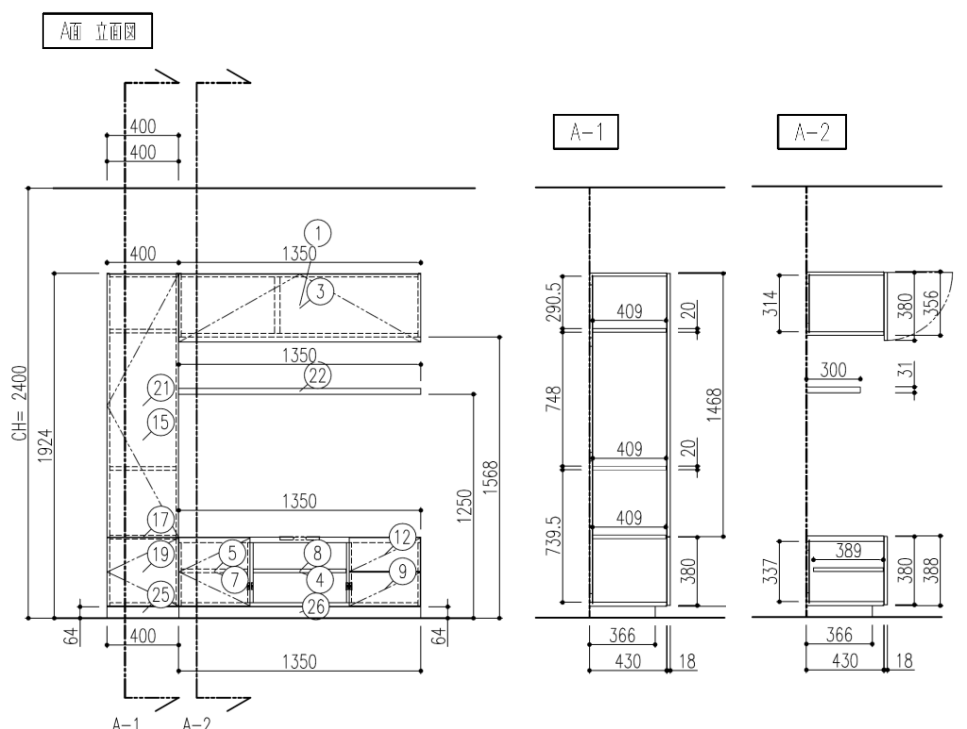

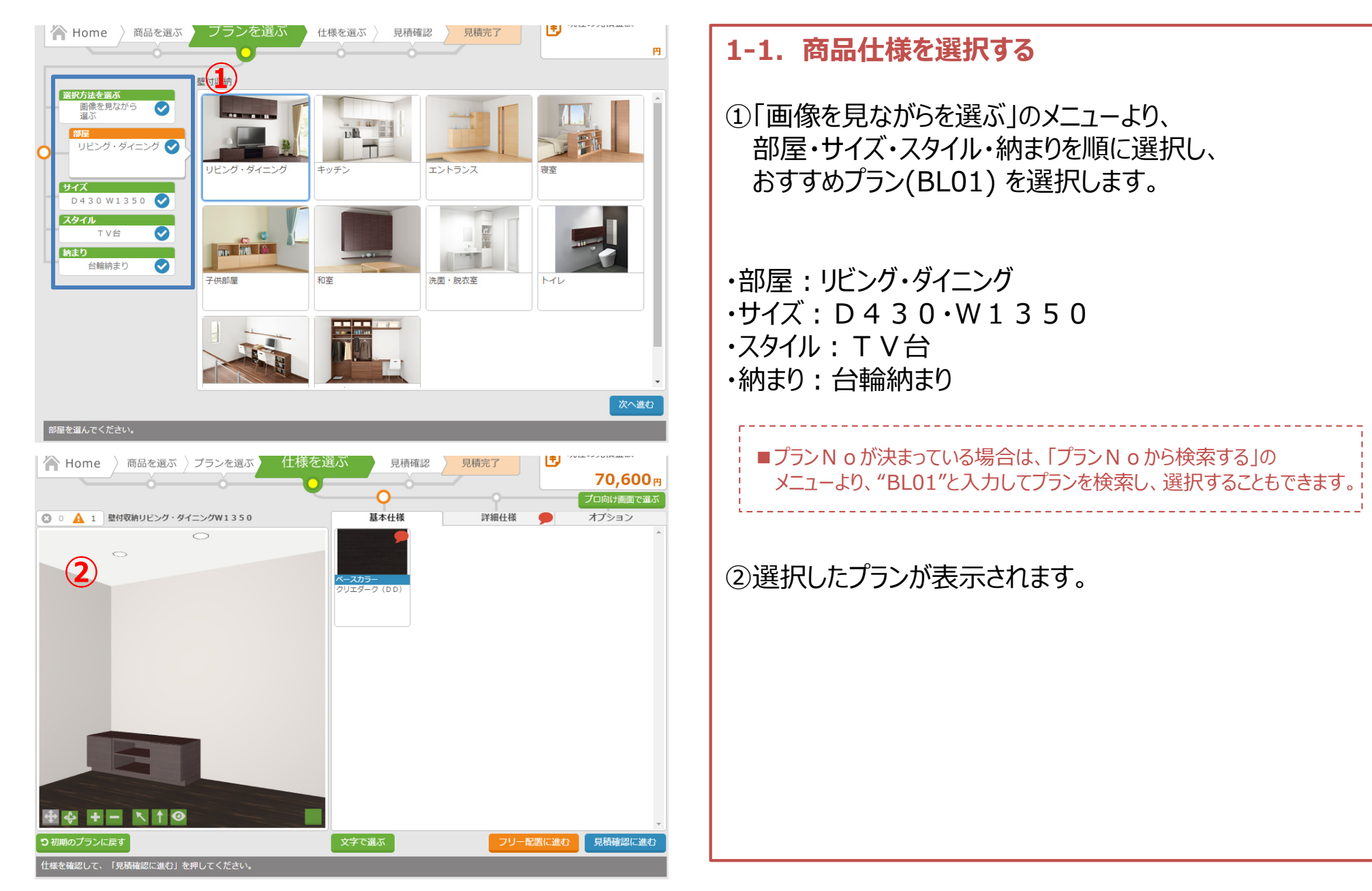

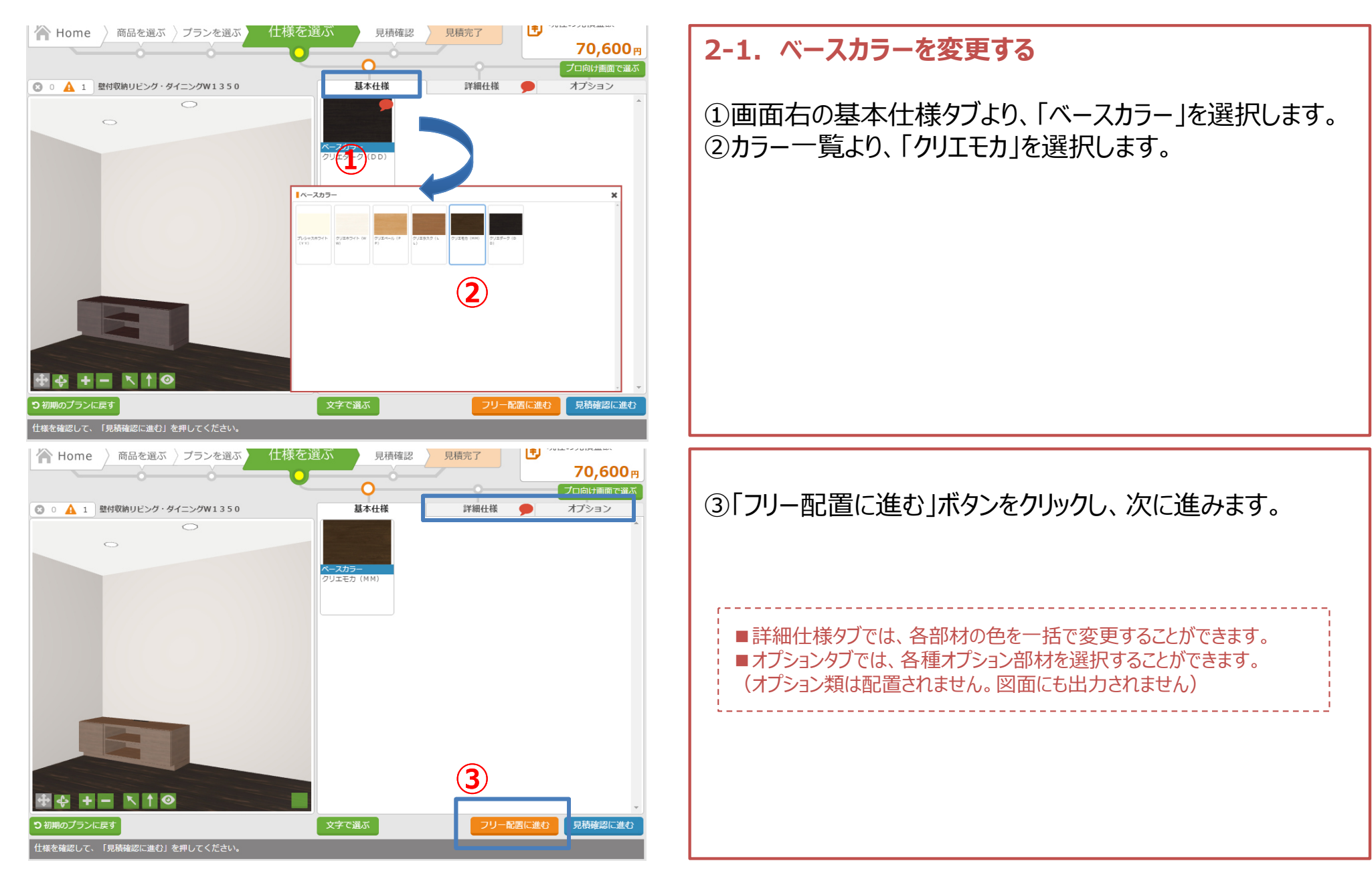

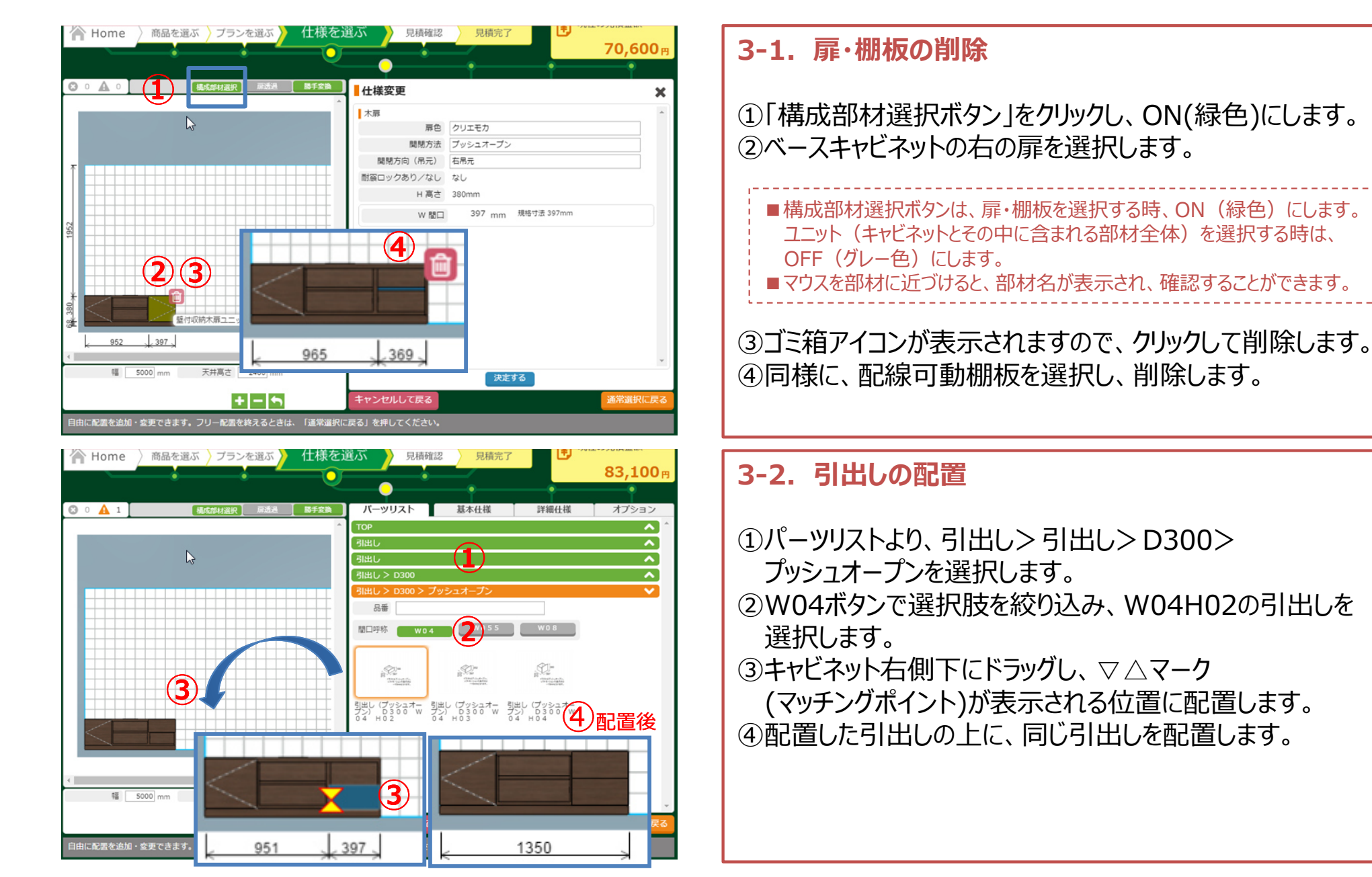

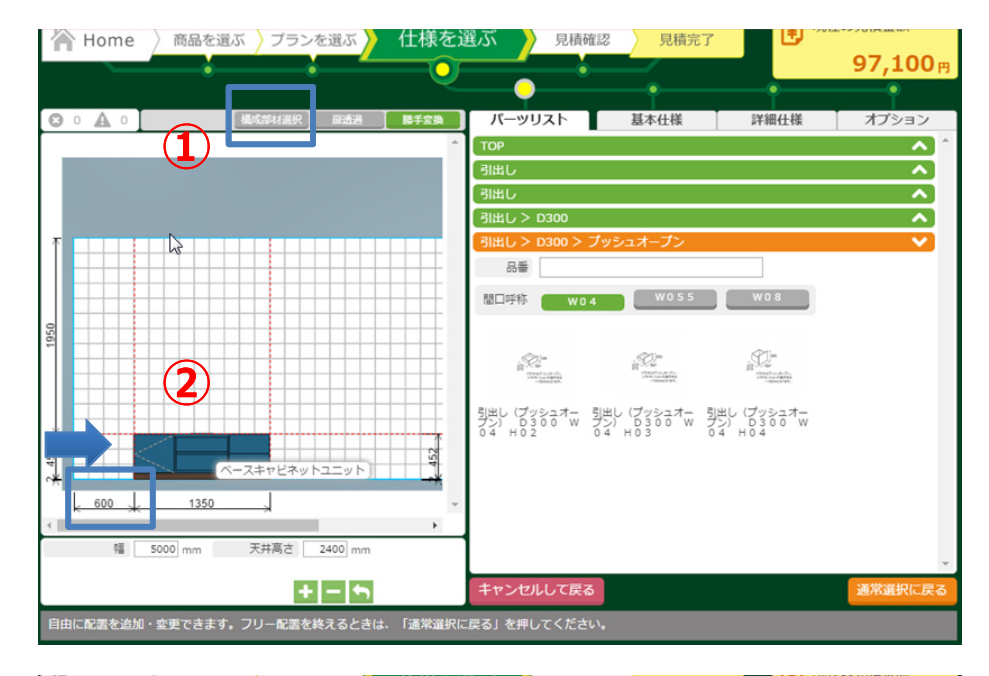

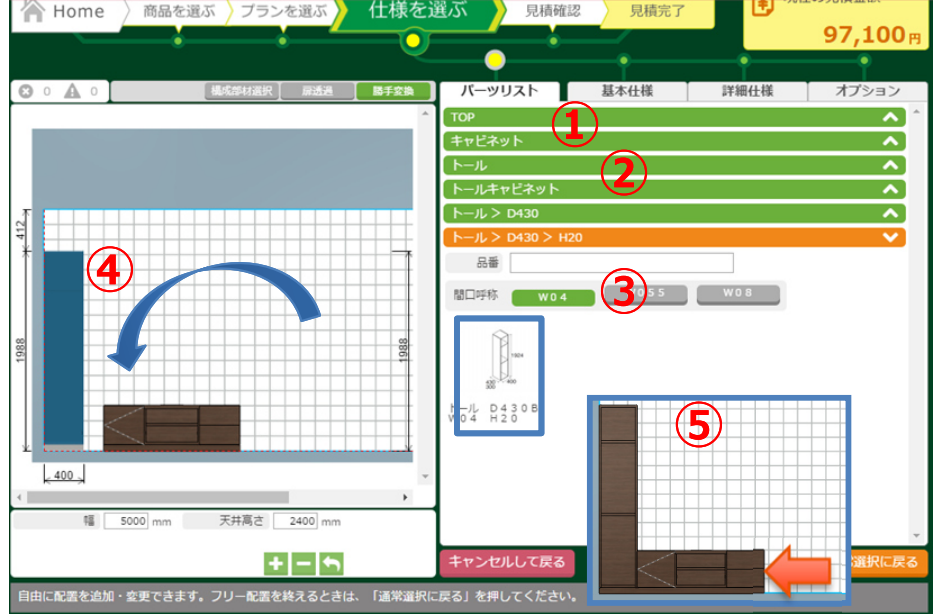

- **4-1.ベースキャビネットの移動**※トールキャビネットを左壁に配置する為、空きスペースを作ります。
- ①「構成部材選択ボタン」を選択し、OFF(グレー色)に します。
- ②ベースキャビネットをクリック・ドラッグして、右側に移動します。画面下に表⽰される、壁からの寸法を参考に、600ミリ程度、右に移動させてください。

### **4-2.トールキャビネットの配置・ベースキャビネットの移動**

- ①パーツリストのTOPを選択し⼀番上の階層に 移動します。 ②キャビネット>トール>トールキャビネット>D430>H20を選択します。
- ③W04ボタンで選択肢を絞り込み、W04H20のキャビネットを選択します。
- ④ドラッグして、左壁に付けて配置します。
- ⑤ベースキャビネットをトールの横に付けて配置します。

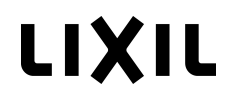

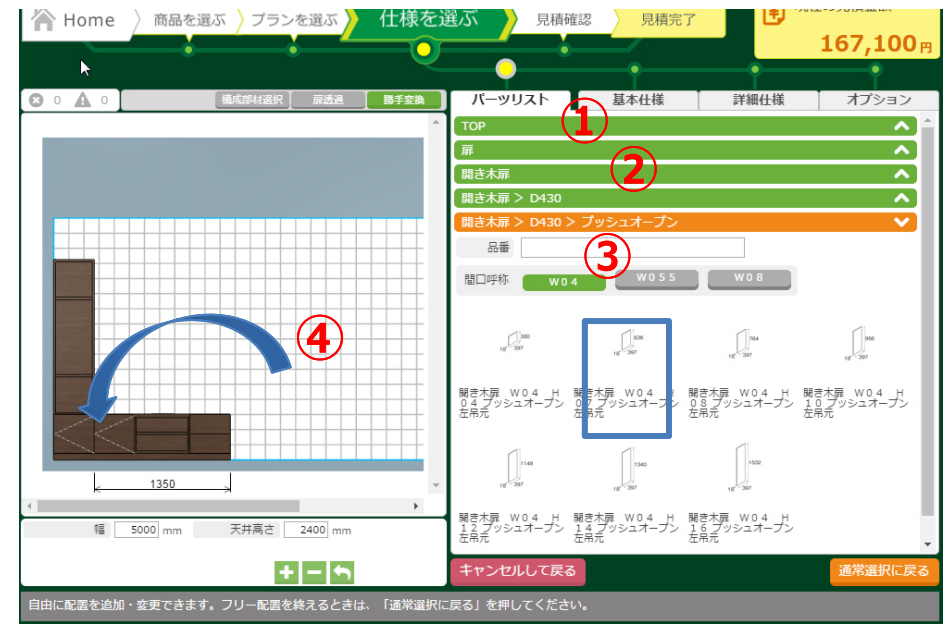

#### 商品を選ぶ プランを選ぶ 167.100<sub>P</sub>  $Q \circ A$ **①**品番 **④** $\Box$  $\Box$  $\Box$  $\Box$ **②**開き木扉 W04 H<br>10プッシュオープン Wき木扉 W04 H<br>2.8 プッシュオープン **③ ④**配置後'04 H 開き木扉 W04 H 開き<mark>木扉 W04</mark><br>ュオープン <u>14 プ</u>ッシュオープン <u>16</u> プッシュオー: して戻る 。<br>**記**置を追加・変更できます。フリー配置を

### **5-1.トール下に扉配置**

①パーツリストのTOPを選択し、⼀番上の階層に移動します。②扉>開き木扉>D430>プッシュオープンを選択します。 ③W04ボタンで選択肢を絞り込み、W04H04の扉を選択します。④ドラッグしてトールキャビネットの一番下に配置します。

※配置時に、固定棚板が扉の上に自動配置されます。

### **5-2.トール付属棚板の流用・トール上に扉配置**※トールの付属棚板を、扉上の固定棚板として流用することができます。

①「構成部材選択」を選択し、ON(緑色)にします。 ②キャビネット内のトール付属棚板を選択し、下にドラッグ します。扉上固定棚板の上に配置すると①で配置された自動配置棚板が消え、付属棚板が配置されます。③パーツリストより、W04H16の扉を選択します。④ドラッグしてトールキャビネット上部に配置します。

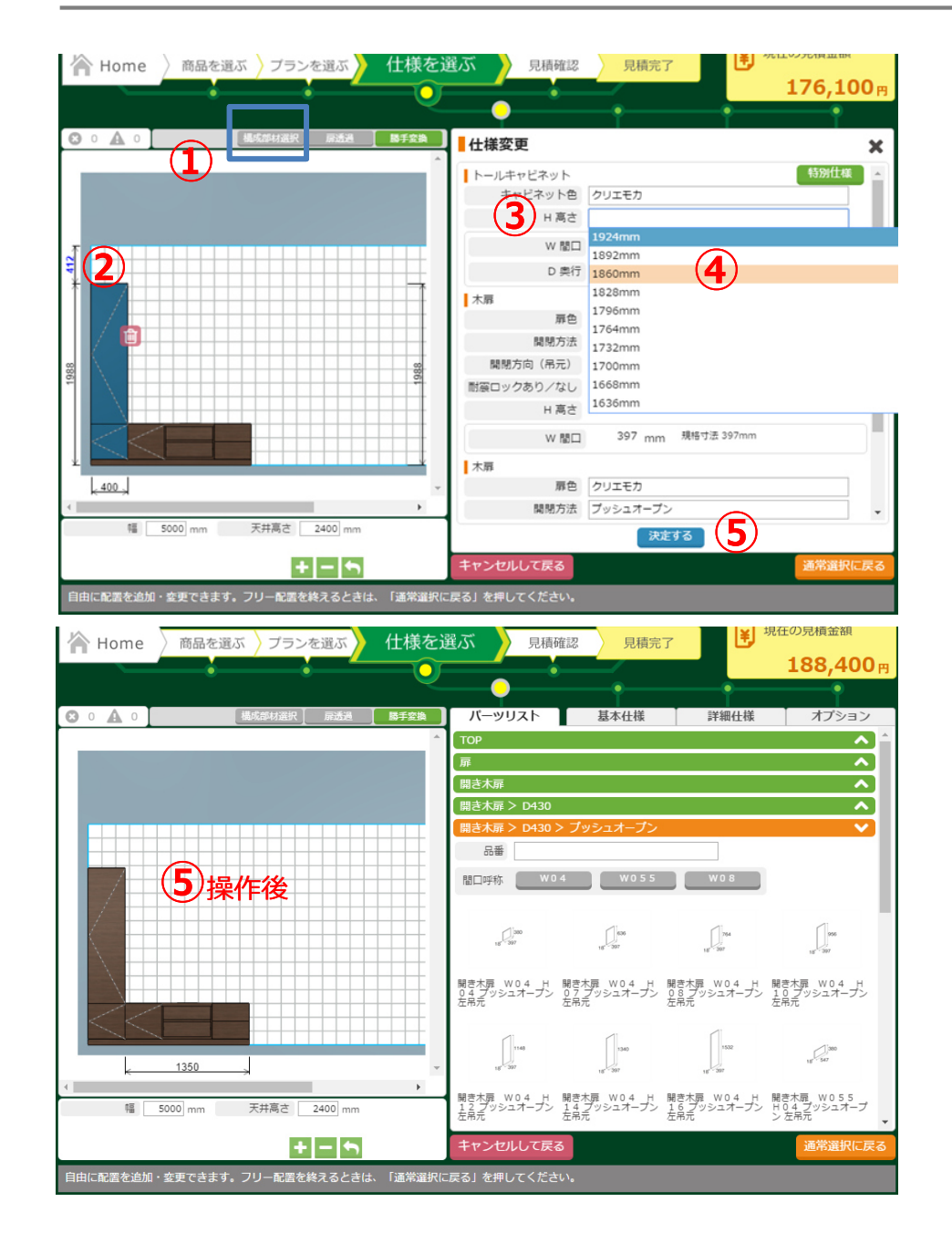

### **6-1.トールHサイズ特注寸法**

①構成部材選択: OFF (グレー) にします。 ②トールキャビネットを選択します。 ③「仕様変更画面」のキャビネットH寸法を選択します。 ④プルダウンリストより、1860ミリ(2ピッチ変更)を選択します。 ⑤「決定する」ボタンをクリックします。⑥キャビネットはH寸法特注となりますが、上端の扉は

キャビネットからはみ出し、エラーが表示されます。 扉のH寸法も2ピッチ変更してください。

#### ■注意

 扉割りの状態によっては、扉の寸法は、キャビネットのH特注寸法に連動しな い場合があります。その場合は、キャビネットで縮めたピッチ分を、扉(扉割り)で調整してください。

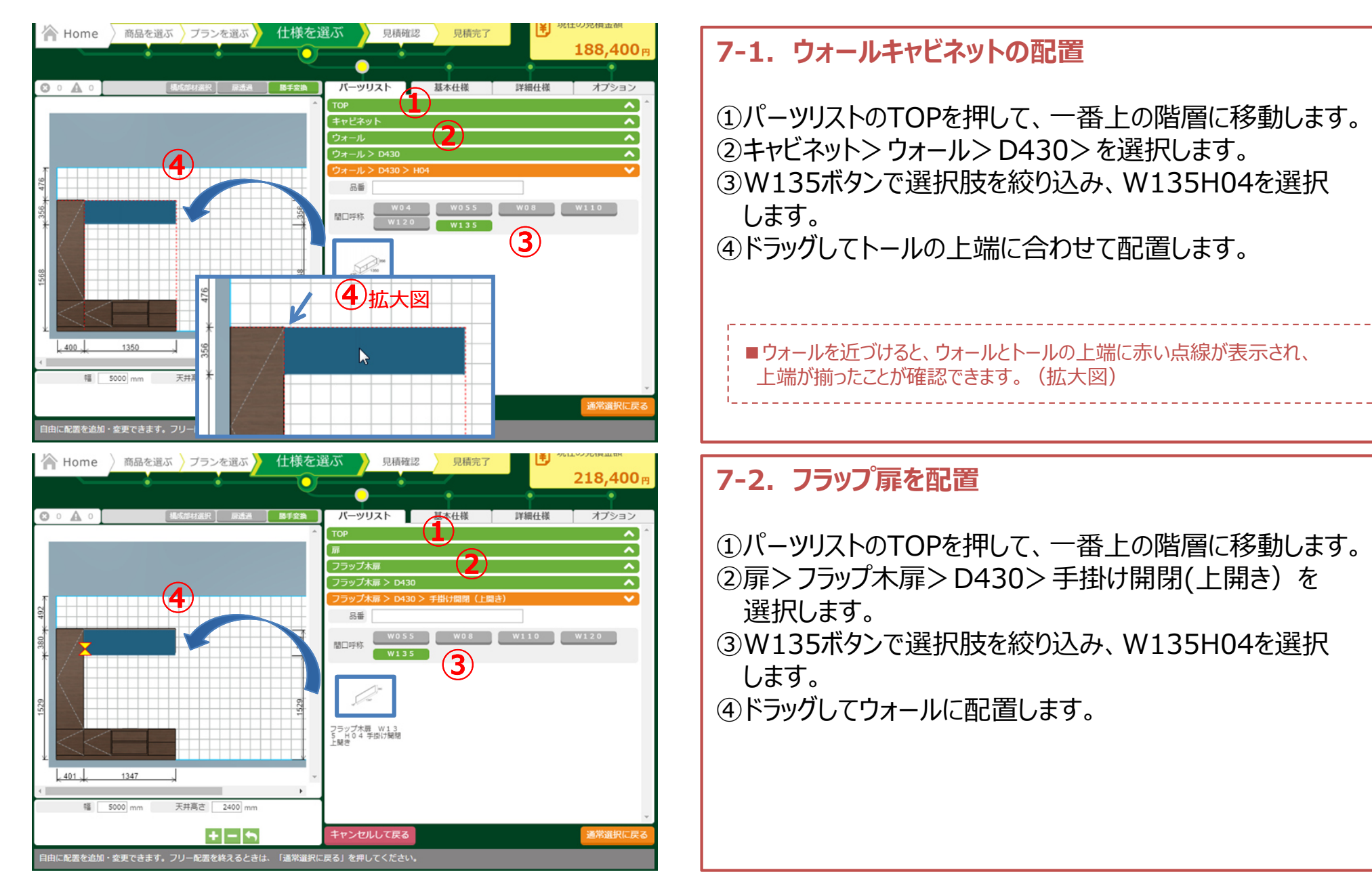

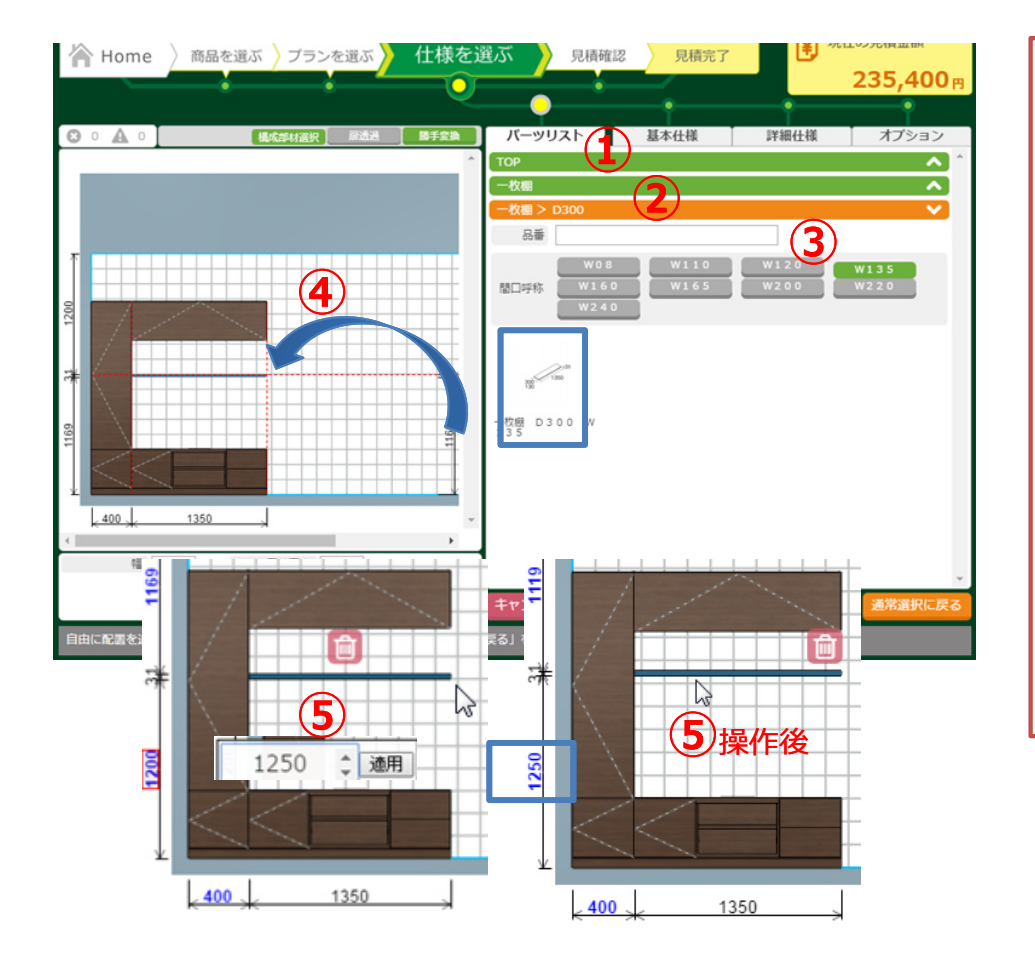

### **8-1.⼀枚棚の配置**

①パーツリストのTOPを押して、⼀番上の階層に移動します。②⼀枚棚>D300を選択します。 ③W135ボタンで選択肢を絞り込み、⼀枚棚を選択します。④ドラッグして配置します。 ⑤画面左に、⼀枚棚の床からの配置高さが表⽰されます。青い数字をクリックして、高さ1250を入力します。 ⼀枚棚が、床から1250ミリで配置されます。

#### ■寸法指定配置部材をクリックすると、床・天井・壁からの距離が表示されます。青い数字を クリックし、数値を⼊⼒することで、寸法指定して配置することができます。

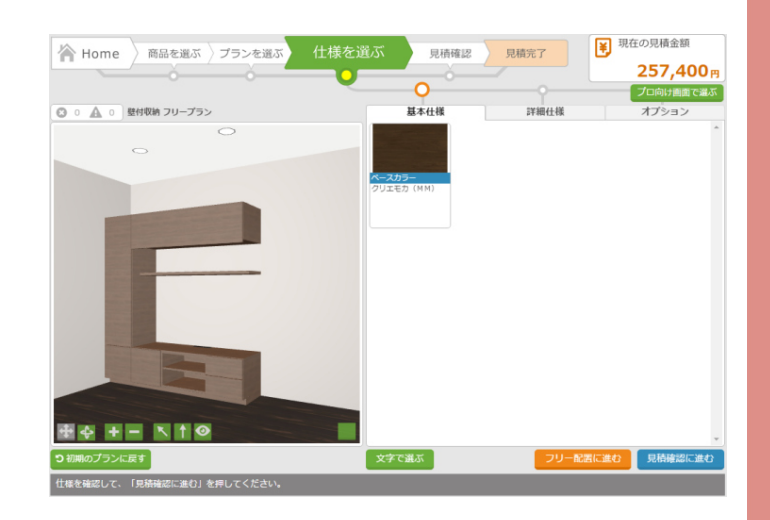

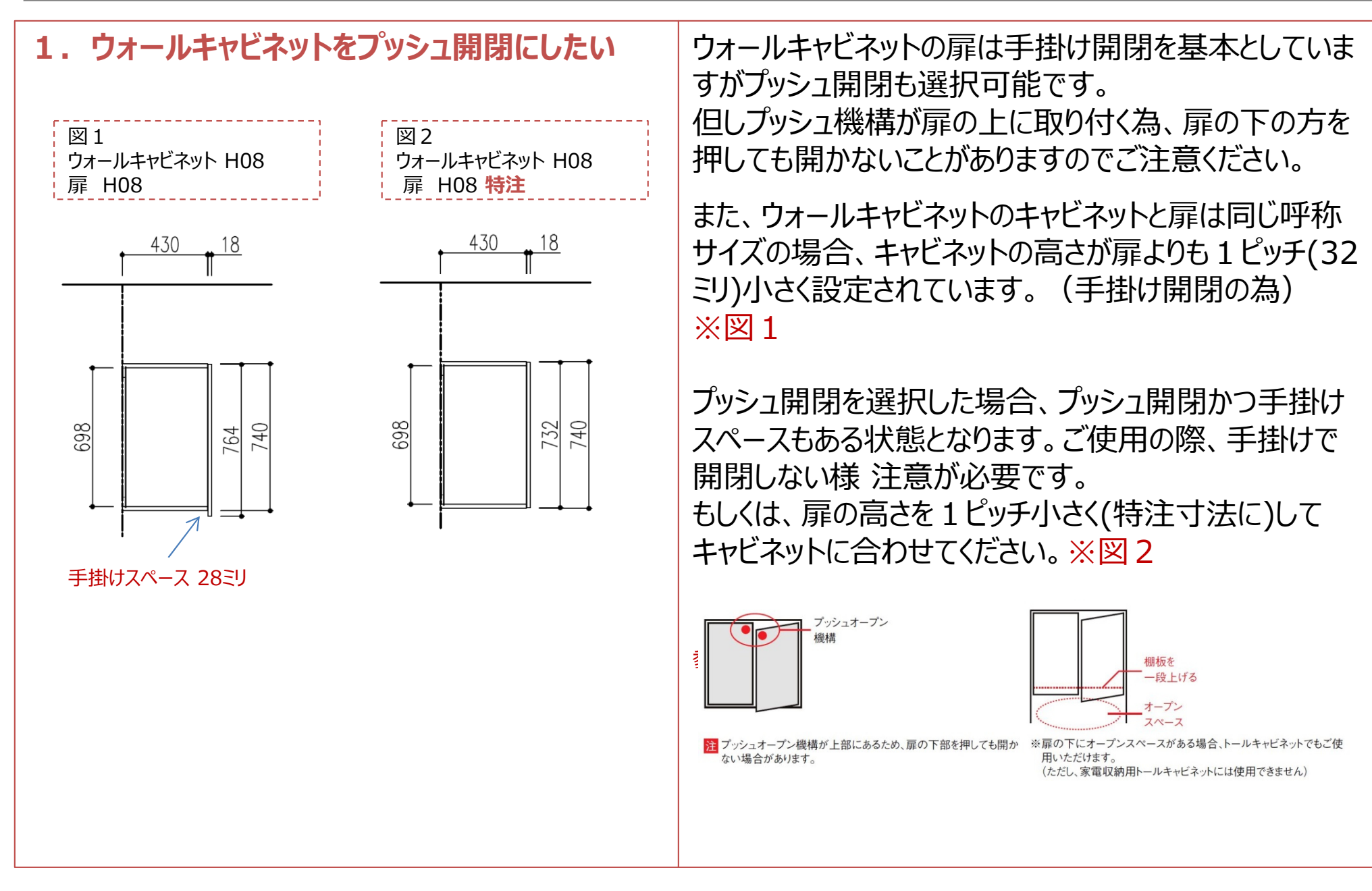

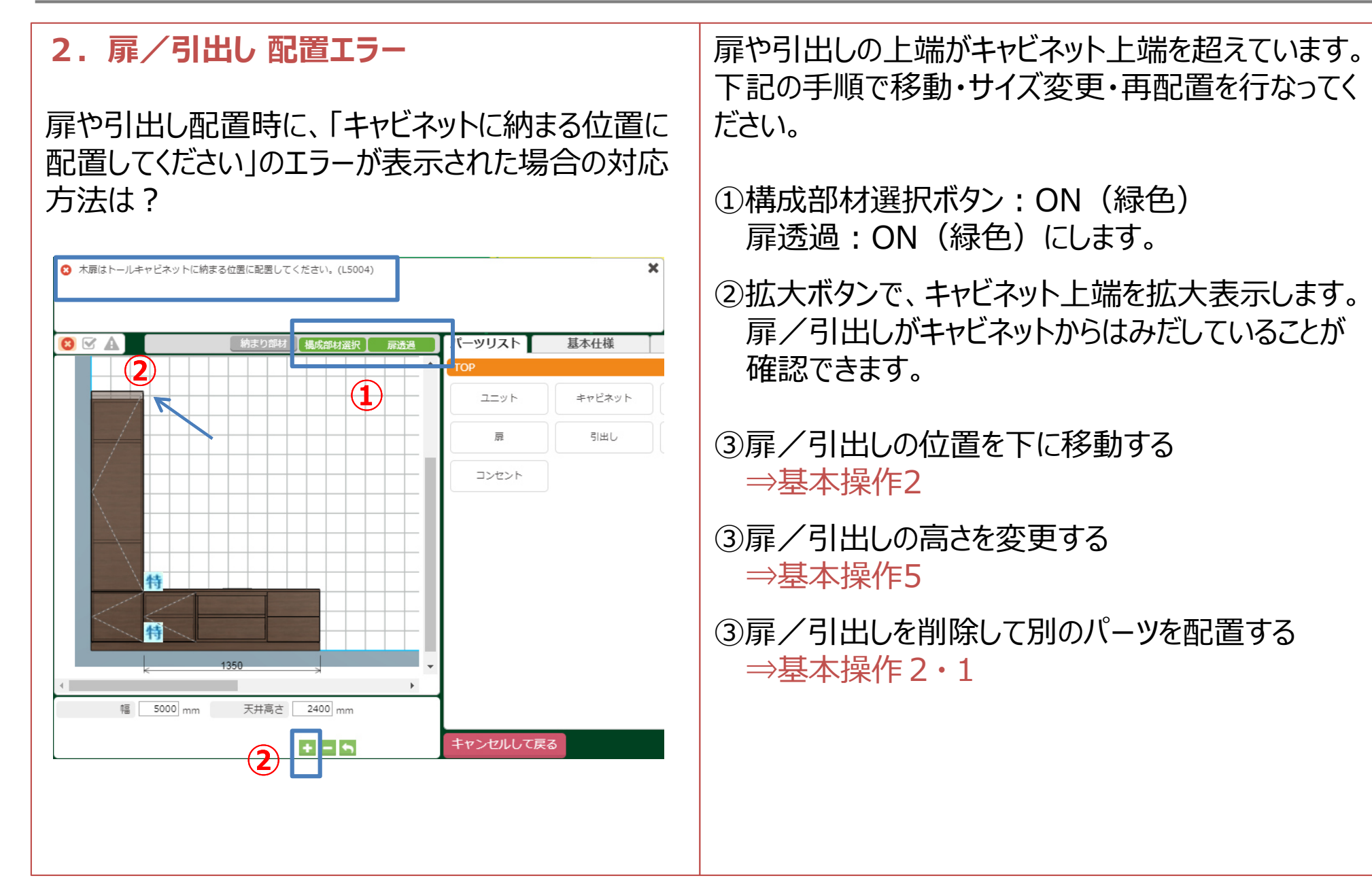

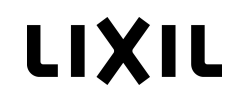

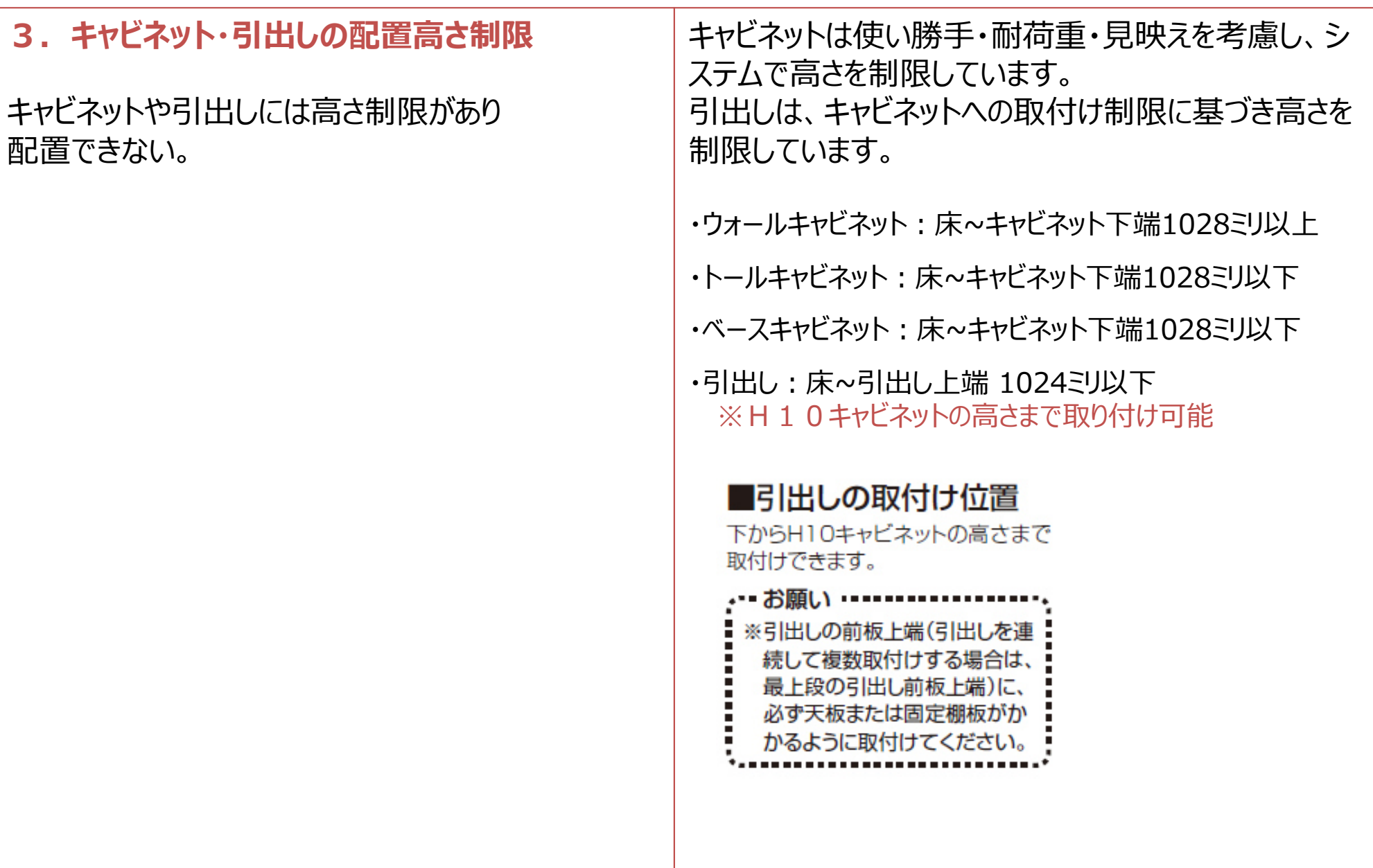

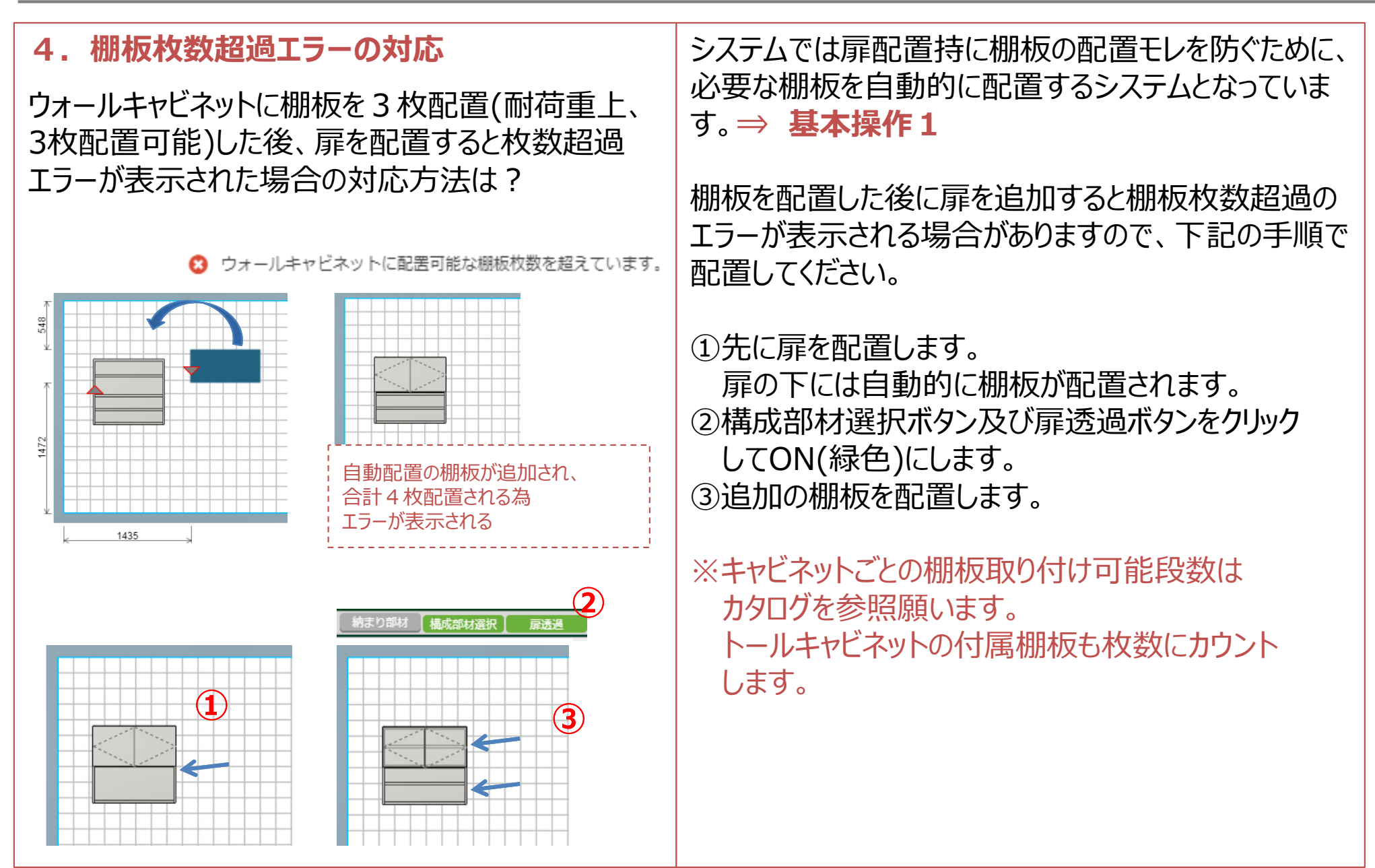

# **5.引出し配置時にスキマができてしまう**

引出しを配置したがスキマができる(引出しH03サイズを使用した場合等) カタログに掲載されている、引出し組合せパターンを参考にしてください。

引出しH03は呼称よりもサイズが小さくなっているためキャビネットとのスキマが発生する場合がります。

例)H03引出し3段でH08キャビネットにちょうど納まります。

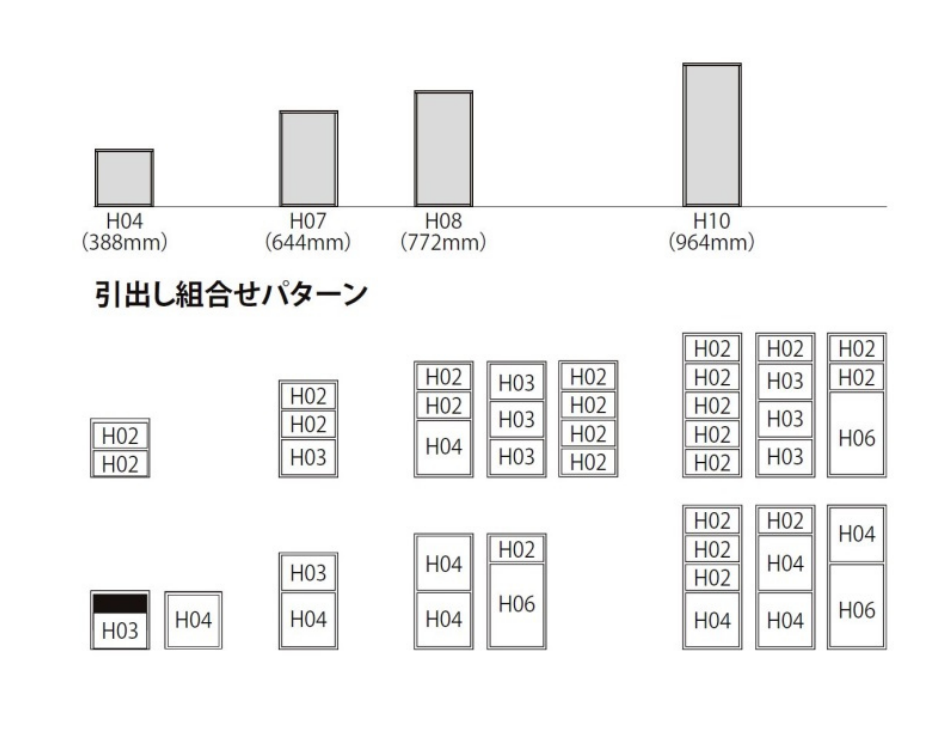